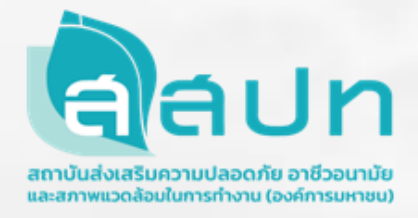

# **คู่มือการใช้งาน**

## **T-OSH Application: Risk Report for Safer Workplace**

จัดทำโดย

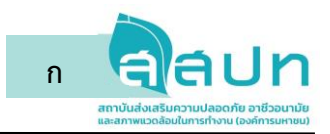

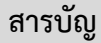

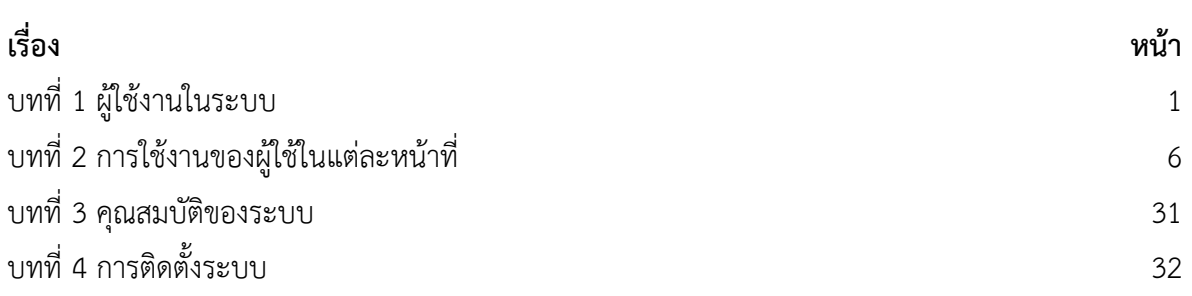

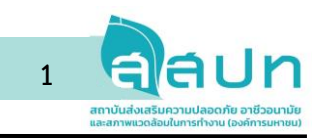

**บทที่ 1 ผู้ใช้งานในระบบ**

## **1. สิทธิ์ของผู้ใช้ในระบบ (User Role)**

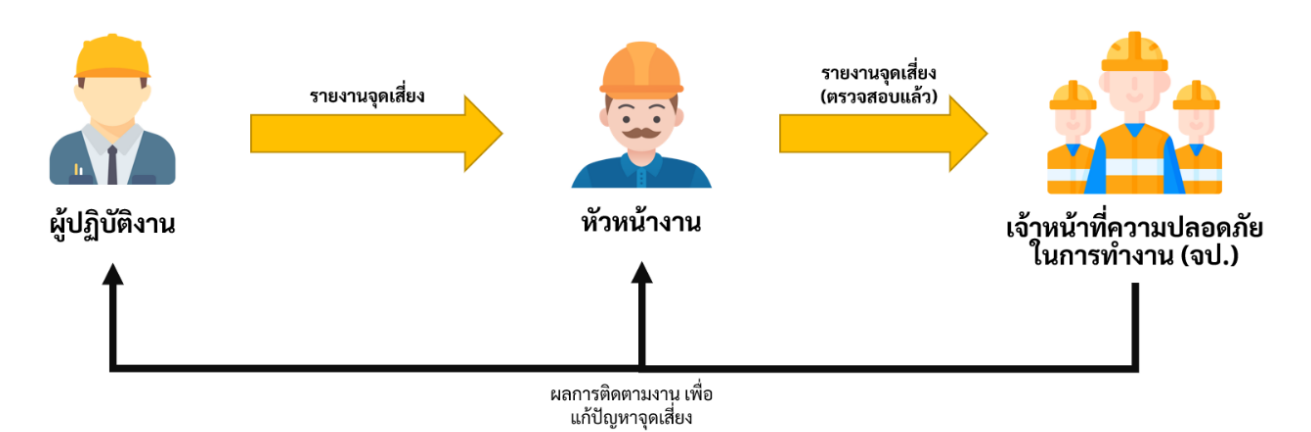

#### **รูปที่ 1** แสดงผู้ใช้และกระบวนการทำงานของระบบในภาพรวม

จากรูปที่ 1 ผู้ใช้ที่เกี่ยวข้องกับการใช้งานระบบรายงานจุดเสี่ยงอันตรายด้านความปลอดภัยและอาชีวอนามัย และประเมินความเสี่ยงขั้นต้น ได้แก่ ผู้ปฏิบัติงาน หัวหน้างาน เจ้าหน้าความปลอดภัยในการทำงาน (จป.) และ ผู้ดูแลระบบ โดยแต่ละสิทธ์ผู้ใช้จะมีหน้าที่ในระบบดังนี้

1) ผู้ปฏิบัติงาน คือ ผู้ใช้งานระบบทั่วไป ที่มีหน้าที่ในการรายงานความเสี่ยง แก่หัวหน้างาน ซึ่งได้แก่ บุคลากร ต่าง ๆ ภายในองค์กร

2) หัวหน้างาน คือ ผู้ใช้งานระบบที่ได้รับสิทธิ์ในการคัดกรองรายงานความเสี่ยงจากผู้ปฏิบัติงาน ก่อนส่ง รายงานต่อให้แก่เจ้าหน้าที่ความปลอดภัย ได้แก่ บุคลากรที่ทำหน้าที่เป็นคณะกรรมการความเสี่ยงของสถาน ประกอบกิจการนั้น

3) เจ้าหน้าที่ความปลอดภัยในการทำงาน (จป.) คือ ผู้ใช้งานระบบที่ทำหน้าที่ประเมินระดับความเสี่ยงจาก รายงานที่ได้รับ ได้แก่ บุคลากรที่ทำหน้าเป็นเจ้าหน้าที่ความปลอดภัยในการทำงาน (จป.) หรือ ผู้มีหน้าที่ในการ ดูแลเรื่องความปลอดภัยของสถานประกอบกิจการ

4) ผู้ดูแลระบบ คือ ผู้ใช้งานระบบที่มีสิทธิ์เข้าถึงการทำงานด้านข้อมูลผู้ใช้งาน สามารถจัดการข้อมูลผู้ใช้งาน ระบบได้ ได้แก่ บุคลากรด้านไอที หรือ ผู้ได้รับมอบหมายให้ดูแลระบบรายงานจุดเสี่ยงฯ

สำหรับรูปที่ 2 และรูปที่ 3 จะแสดงถึงกระบวนการทำงานของระบบและเงื่อนไขในการทำงานของระบบใน ภาพรวม

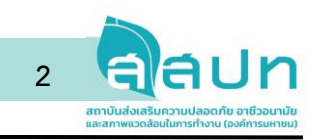

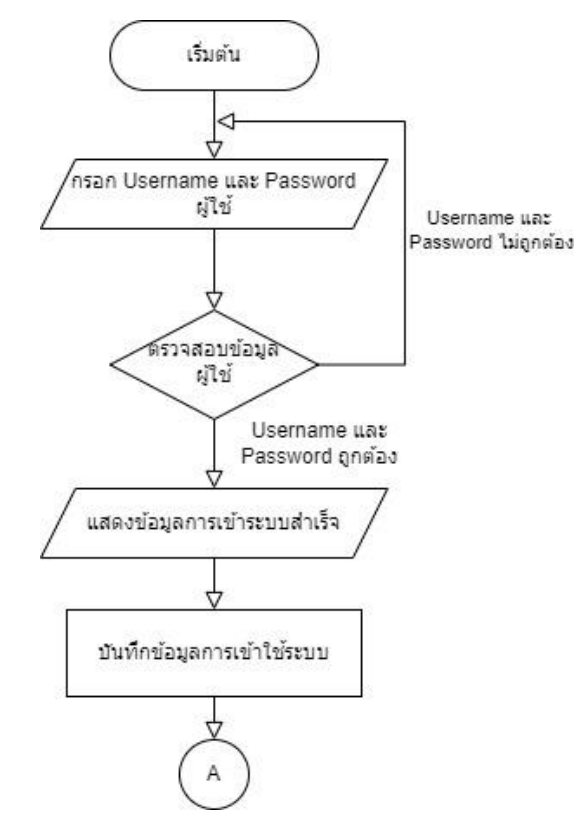

**รูปที่ 2** Flowchart แสดงกระบวนการทำงานและเงื่อนไขของการเข้าสู่ระบบ

จากรูปที่ 2 มีคำอธิบายกระบวนการทำงานดังนี้

- 1) ผู้ใช้งานเข้าสู่ระบบโดยการกรอก Username และ Password
- 2) ระบบทำการตรวจสอบ Username และ Password ว่าถูกต้องหรือไม่
- 3) ในกรณีที่ Username และ Password ถูกต้อง ระบบแสดงการหน้าแรกของระบบ หรือในกรณีที่ Username และ Password ไม่ถูกต้อง ระบบกลับไปให้กรอกใหม่ (กลับไปขั้นตอนที่ 1)
- 4) ระบบทำการบันทึกข้อมูลการเข้าใช้ระบบ

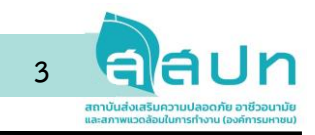

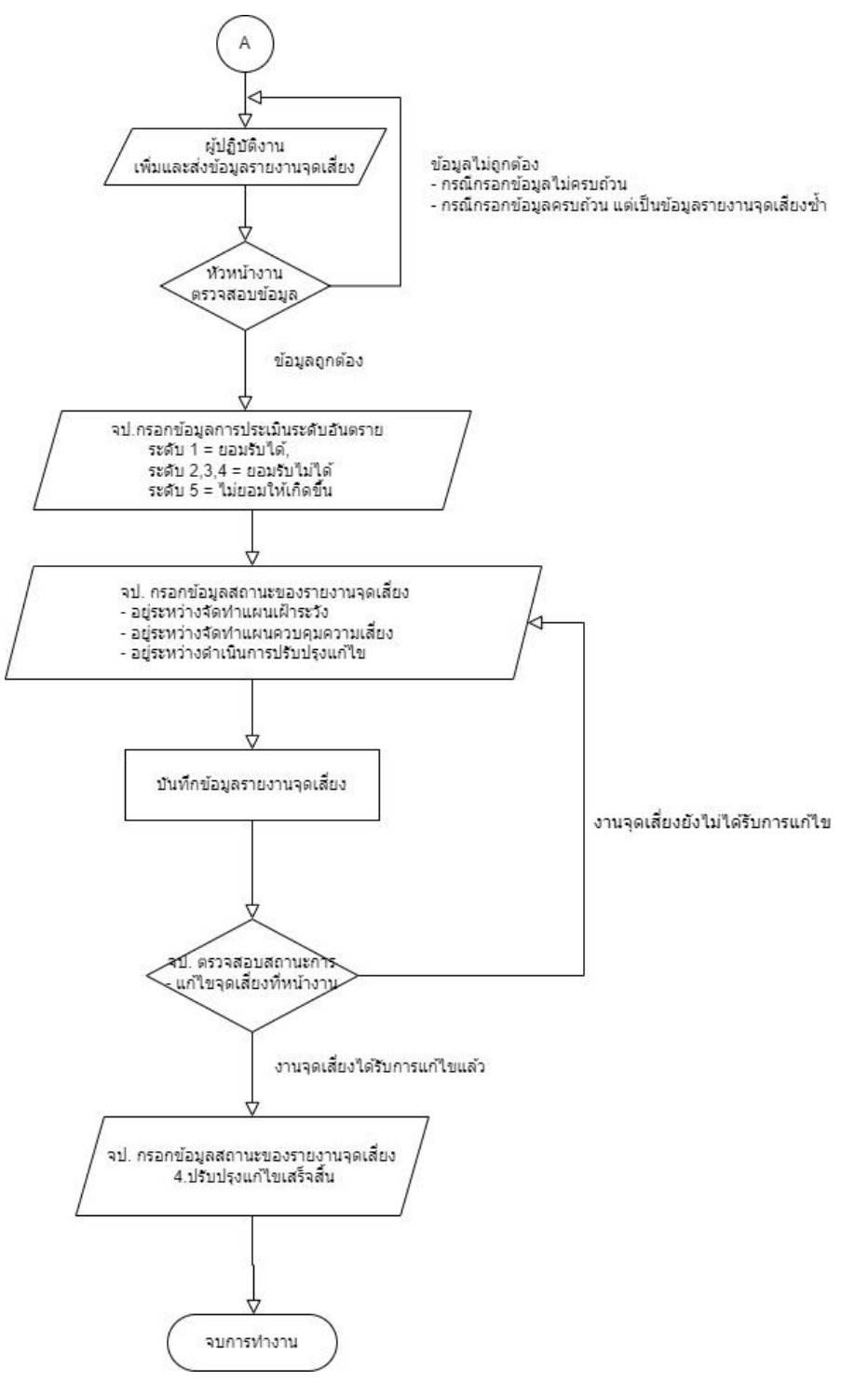

**รูปที่ 3** Flowchart แสดงกระบวนการทำงานและเงื่อนไขการทำงานของระบบ

จากรูปที่ 3 มีคำอธิบายกระบวนการทำงานของระบบในภาพรวม ดังนี้

- 1) ผู้ปฏิบัติงานทำการเพิ่มรายงานจุดเสี่ยงเข้าระบบและส่งให้หัวหน้างาน
- 2) หัวหน้างานทำการตรวจสอบรายงานจุดเสี่ยงของผู้ปฏิบัติงาน

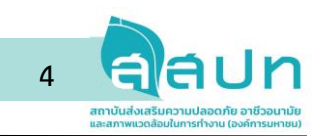

- A. หัวหน้างานเห็นว่ารายงานถูกต้อง ทำการอนุมัติรายงาน เพื่อส่งต่อให้จป.
- B. หัวหน้างานเห็นว่ารายงานไม่ถูกต้อง ทำการปฏิเสธรายงาน ระบบแจ้งให้ผู้ปฏิบัติงานทราบ (กลับไป ขั้นตอนที่ 1)
- 3) เจ้าหน้าที่ความปลอดภัย (จป.) ทำการประเมินระดับอันตราย (5 ระดับ)
- 4) เจ้าหน้าที่ความปลอดภัย (จป.) กำหนดสถานะของรายงานจุดเสี่ยง
- 5) เจ้าหน้าที่ความปลอดภัย (จป.) บันทึกรายงานจุดเสี่ยง
- 6) เจ้าหน้าที่ความปลอดภัย (จป.) ตรวจสอบการแก้ไขจุดเสี่ยงที่หน้างาน
	- A. มีการแก้ไขจุดเสี่ยงแล้ว เจ้าหน้าที่ความปลอดภัย (จป.) แก้ไขสถานะของรายงานเป็น ปรับปรุงแก้ไข เสร็จสิ้น
	- B. ยังไม่มีการแก้ไขจุดเสี่ยง เจ้าหน้าที่ความปลอดภัย (จป.) ทำการติดตามงานและบันทึกสถานะของ รายงานตามที่งานที่ได้ตรวจสอบ (กลับไปขั้นตอนที่ 4)

#### **1.2 การเข้าสู่ระบบ (Login)**

ระบบรายงานจุดเสี่ยงฯ จะทำงานผ่านโปรแกรม Browser เป็นหลัก โดยผู้ใช้ระบบจะต้องเข้าโดย ผ่าน URL ของแต่ละสถานประกอบการ โดยผู้ในสิทธิ์ ผู้ปฏิบัติงาน หัวหน้างาน และเจ้าหน้าความปลอดภัย (จป.) สามารถ Login โดยใช้ Email เป็น Username และใส่ข้อมูล Password โดยผู้ใช้จะต้องประสานงาน กับทางผู้ดูแลระบบเพื่อติดต่อขอสร้างบัญชีเพื่อใช้ในระบบ จึงจะสามารถใช้งานระบบนี้ได้ กล่าวคือระบบไม่ รองรับให้ผู้สมัครเพื่อเข้าใช้ระบบรายงานจุดเสี่ยงฯ ด้วยตนเอง

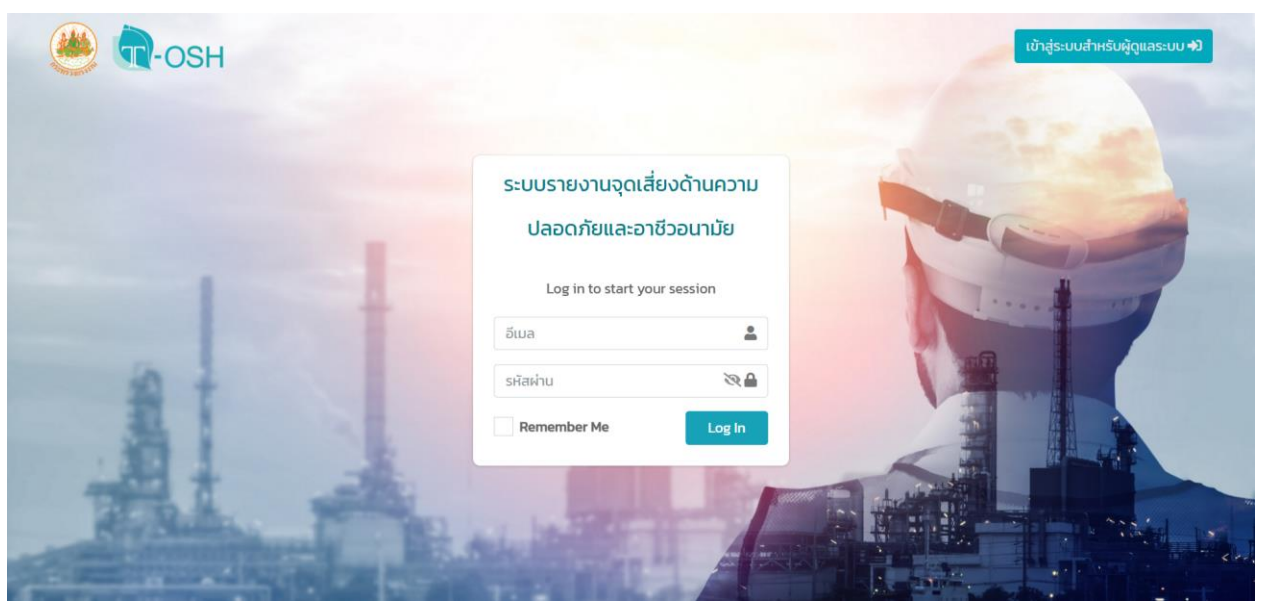

**รูปที่ 4** หน้าเข้าสู่ระบบ

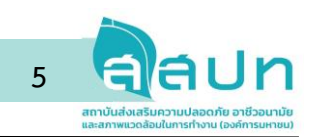

จากรูปที่ 4 คือหน้าเข้าสู่ระบบโดยผู้ใช้ต้อง Login ทุกครั้งเพื่อใช้งานระบบรายงานจุดเสี่ยงฯ โดย หลังจากกรอก อีเมลและรหัสผ่าน ให้กดที่ปุ่ม Login เพื่อเข้าสู่ระบบ ในกรณีที่ต้องการให้ระบบจดจำ Email และรหัสผ่านให้กดที่ช่อง Remember me ภายในคู่มือนี้จะแบ่งส่วนของการใช้งานงานออกเป็นสิทธิ์ผู้ใช้ในแต่ ละเมนู โดยเริ่มต้นจาก ผู้ปฏิบัติงาน ไปจนถึงผู้ดูแลระบบ ตามลำดับ

สำหรับผู้ดูแลระบบของสถานประกอบกิจการนั้นจะมีหน้าที่ในการจัดการเกี่ยวกับการจัดการข้อมูล บัญชีผู้ใช้ระบบ การจัดการข้อมูลทั่วไปของสถานประกอบกิจการ การจัดการรายงานจุดเสี่ยงอันตราย โดย สามารถเข้าสู่ระบบของสิทธิ์ผู้ใช้ในระดับผู้ดูแลระบบได้โดยเข้าที่เมนูเข้าสู่ระบบสำหรับผู้ดูแลระบบในรูปที่ 4 ซึ่งในส่วนของการอธิบายการทำงานจะอธิบายอยู่ใน VDO การแนะนำการใช้งานระบบเพิ่มเติม

#### หมายเหตุ

Username (ชื่อบัญชีผู้ใช้) และ Password (รหัสผ่าน) ของผู้ใช้งานในสิทธิ์ของผู้ดูแลระบบทางทีมผู้พัฒนา ระบบฯ กำหนดไว้ คือ Username: adm-001 Password: 123456 ทั้งนี้ขอให้ทางสถานประกอบกิจการ ควรเปลี่ยนรหัสผ่าน จากรหัสผ่านที่สร้างให้ไว้เป็นพื้นฐาน

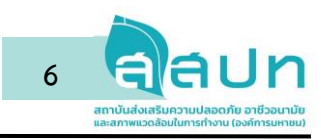

## **บทที่ 2 การใช้งานของผู้ใช้ในแต่ละหน้าที่**

#### **2.1 การใช้งานหน้าหลัก (หน้า Dashboard) สำหรับผู้ปฏิบัติงาน**

| <b>T-OSH</b>                                                                                              | Ξ                                             |                         |                                  |                                       |                     |                                         | & ผู้ปฏิบัติงาน |  |
|----------------------------------------------------------------------------------------------------|-----------------------------------------------|-------------------------|----------------------------------|---------------------------------------|---------------------|-----------------------------------------|-----------------|--|
| $\bullet$ online                                                                                          | หน้าหลัก (Dashboard)                          |                         |                                  |                                       |                     |                                         |                 |  |
| <b><i>B</i></b> HUTHAN (Dashboard)<br>$\odot$ รายงานจุดเสี่ยงที่รับผิดชอบ<br>$\odot$ เพิ่มรายงานจุดเสี่ยง | 4<br>รายงานจุดเสี่ยงที่รับผิดชอบ              |                         | รายงานจุดเสี่ยงที่ส่งตรวจสอบแล้ว | フ<br>รายงานจุดเสี่ยงที่ไม่ผ่านอนุมัติ |                     | 5<br>รายงานจุดเสี่ยงทั้งหมดในระบบ       |                 |  |
| $\odot$ รายงาน                                                                                            | รายงานจุดเสี่ยงที่รับผิดชอบ (10 รายการล่าสุด) |                         |                                  |                                       |                     |                                         |                 |  |
|                                                                                                    | รหัสเรื่อง<br>٠                               |                         | ชื่อเรื่อง                       | ٠<br>สถานะ                            | ٠                   | วันที่สร้าง <del>¢</del><br>วันที่แก้ไข | B<br>การจัดก    |  |
|                                                                                                    | RC-2022000005                                 | ปัญหาทดสอบที่ 10        |                                  | ปรับปรุงแก้ไขเสร็จสิ้น                | 08/07/2022<br>10:31 | 08/07/2022<br>10:54                     | $\bullet$       |  |
|                                                                                                    | RC-2022000004                                 | ปัณหาทดสอบที่ 9         |                                  | ไม่ใช่จุดเสี่ยงอันตราย<br>(Rejected)  | 08/07/2022<br>10:01 | 08/07/2022<br>10:23                     | $\bullet$       |  |
|                                                                                                    | RC-2022000002                                 | ปัณหาจัดเสี่ยงอันตราย 2 |                                  | ปรับปรุงแก้ไขเสร็จสิ้น                | 07/07/2022<br>22:05 | 07/07/2022<br>22:17                     | $\bullet$       |  |
|                                                                                                    | RC-2022000001                                 | ปัญหาจัดเสี่ยงอันตราย 1 |                                  | ไม่ใช่จุดเสี่ยงอันตราย<br>(Rejected)  | 07/07/2022<br>21:50 | 07/07/2022<br>22:03                     | $\bullet$       |  |
|                                                                                                    |                                               |                         |                                  |                                       |                     |                                         |                 |  |

**รูปที่ 5** หน้า Dashboard ของผู้ใช้สิทธิ์ผู้ปฏิบัติงาน

จากรูปที่ 5 หน้าหลักหรือหน้า Dashboard ของระบบ โดยผู้ใช้ที่เป็นสิทธิ์ผู้ปฏิบัติงานนั้นระบบจะแสดง ข้อมูลต่าง ๆ ในบริเวณ A ของรูปที่ 2 ดังนี้ 1) จำนวนรายงานจุดเสี่ยงที่รับผิดชอบ 2) จำนวนรายงานจุดเสี่ยงที่ส่ง ตรวจสอบแล้ว 3) จำนวนรายงานจุดเสี่ยงที่ไม่ผ่านอนุมัติและ 4) จำนวนรายงานจุดเสี่ยงทั้งหมดในที่มีอยู่ในระบบ เป็นต้น สำหรับบริเวณ B ของรูปที่ 2 นั้นจะเป็นตารางแสดงรายงานจุดเสี่ยงที่ผู้ใช้ท่านนั้นรับผิดชอบ โดยระบบจะ แสดงจำนวน 10 รายการต่อหน้า และสามารถกดจัดเรียงในแต่ละหัวข้อได้ผ่านปุ่ม Filter ที่อยู่บริเวณหัว ตารางข้อมูล เช่น การเรียงรายงานจุดเสี่ยงตามวันที่สร้าง สถานะ วันที่สร้างรายงาน วันที่มีการแก้ไขรายงาน เป็นต้น

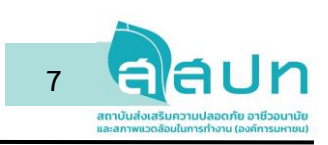

#### **2.2 เมนูรายงานจุดเสี่ยงที่รับผิดชอบ**

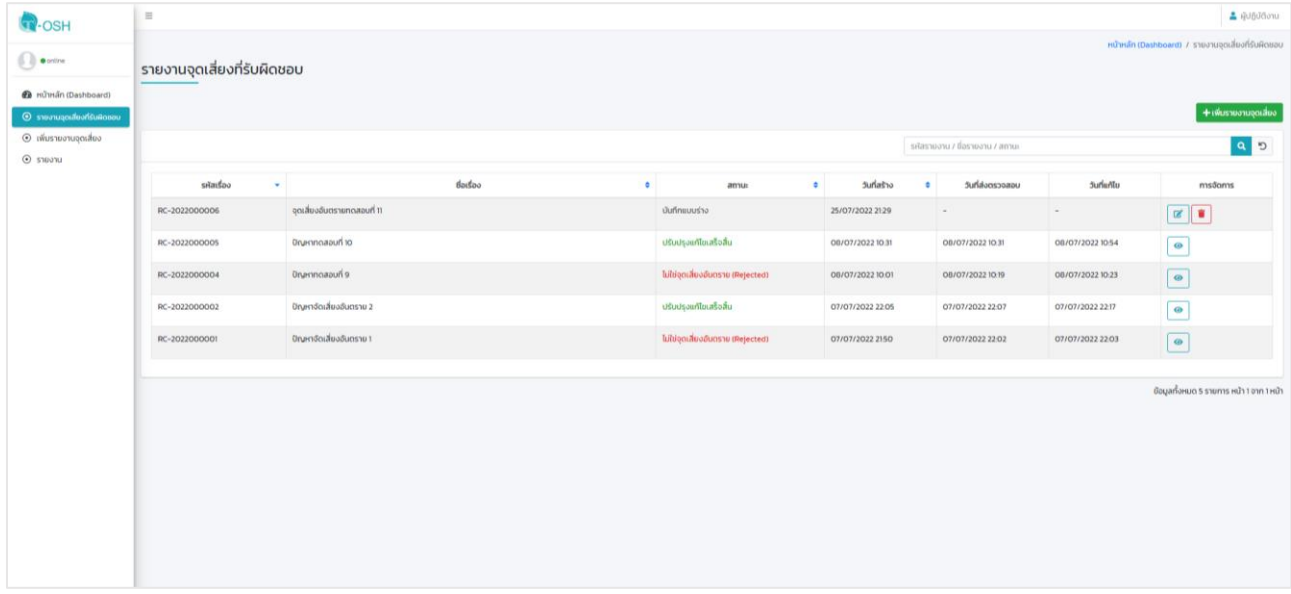

#### **รูปที่ 6** หน้ารายงานจุดเสี่ยงที่รับผิดชอบ

เป็นเมนูสำหรับการดูข้อมูลรายงานจุดเสี่ยงที่ผู้ปฏิบัติงานท่านนั้นสร้างโดยในหน้าจะแสดงรายละเอียดของ รายงานจุดเสี่ยงโดยแสดงรายละเอียดดังรูปที่ 6 ได้แก่ รหัสเรื่อง (รหัสแทนข้อมูลรายงานจุดเสี่ยง) ชื่อเรื่อง (หรือ หัวข้อความเสี่ยง) สถานะของการสร้างรายงานจุดเสี่ยง วันที่สร้าง วันที่ส่งตรวจสอบ วันที่แก้ไขรายงาน และเมนู คำสั่งการจัดการรายงานจุดเสี่ยงต่าง ๆ โดยแต่ละเมนูคำส่งย่อยภายใน จะแทนคำสั่งดังนี้

- A. คำสั่งแก้ไขรายงานจุดเสี่ยงที่ผู้ปฏิบัติงานสร้างขึ้น โดยจะแก้ไขได้เฉพาะรายงานจุดเสี่ยงที่อยู่ใน สถานะ **บันทึกแบบร่าง** เท่านั้น
- B. คำสั่งลบรายงานจุดเสี่ยงที่ผู้ปฏิบัติงานสร้างขึ้น โดยจะลบได้ฉพาะรายงานจุดเสี่ยงที่ยังไม่ผ่าน การตรวจสอบ หรือการประเมินรายงานจุดเสี่ยงเท่านั้น
- C. คำสั่งดูรายงานจุดเสี่ยงที่ผู้ปฏิบัติงานสร้างขึ้น โดยคำสั่งนี้จะแสดงขึ้นเมื่อรายงานจุดเสี่ยงนั้นได้ ถูกส่งเพื่อตรวจสอบไปยังผู้ใช้ในสิทธิ์หัวหน้างานแล้ว

#### **2.3 การสร้างรายงานจุดเสี่ยง**

ผู้ปฏิบัติงานสามารถสร้างรายงานจุดเสี่ยงได้โดยเข้าที่เมนู **เพิ่มรายงานจุดเสี่ยง** โดยหลังจากที่เลือกเมนูนี้ แล้วระบบจะแสดงหน้าการเพิ่มข้อมูลในรายงานจุดเสี่ยง

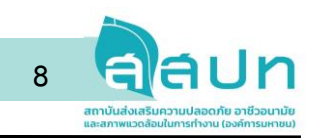

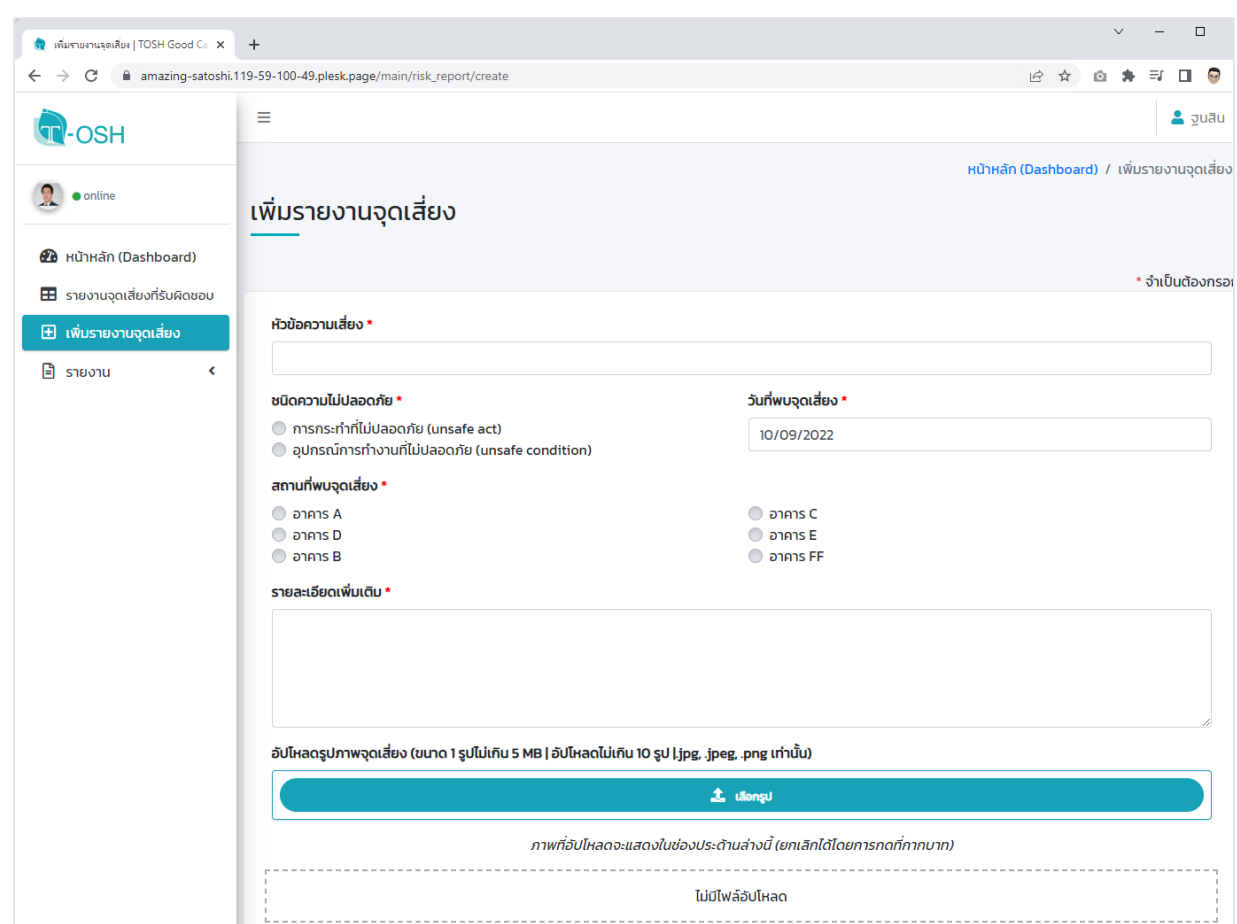

**รูปที่ 7** หน้ากรอกข้อมูลรายงานจุดเสี่ยงอันตราย

จากรูปที่ 7 คือ หน้ากรอกข้อมูลจุดเสี่ยงอันตรายที่พบในสถานประกอบการ โดยผู้ปฏิบัติงาน (หรือผู้ใช้ใน สิทธิ์ระดับผู้ปฏิบัติงานขึ้นไป) ต้องกรอกข้อมูลต่าง ๆ ดังนี้

- หัวข้อความเสี่ยง คือ การกรอกข้อมูลหัวข้อปัญหาจุดเสี่ยงที่พบด้วยข้อความหรือประโยคที่ไม่ยาว จนเกินไป (ไม่ควรเกิน 30 ตัวอักษรภาษาไทย)
- ชนิดความไม่ปลอดภัย คือ การเลือกข้อมูลชนิดความไม่ปลอดภัย ซึ่งในระบบจะให้เลือกอย่างใดอย่าง หนึ่งได้แก่ Unsafe Act และ Unsafe Condition
- สถานที่พบจุดเสี่ยง คือ การกรอกข้อมูลสถานที่จุดเสี่ยงที่พบในสถานประกอบการ ซึ่งข้อมูลในส่วนนี้ จะดึงมาจากข้อมูลที่ผู้ดูแลระบบกรอกในระบบก่อนเริ่มการใช้งานในครั้งแรก
- รายละเอียดเพิ่มเติม คือ การกรอกรายละเอียดของจุดเสี่ยงที่พบในรายละเอียดเพื่อใช้เป็นข้อมูลให้ หัวหน้างาน หรือ จป. ใช้เป็นข้อมูลประกอบการพิจารณาหรือให้คะแนนประเมินด้านความเสี่ยง
- รูปภาพจุดเสี่ยง คือ การแนบรูปภาพของจุดเสี่ยงอันตราย โดยระบบรองรับการเพิ่มรูปภาพได้จำนวน 10 รูปภาพต่อหนึ่งการเพิ่มรายงานจุดเสี่ยง และระบบรองรับไฟล์นามสกุล .jpg .jpeg หรือ .png เท่านั้น

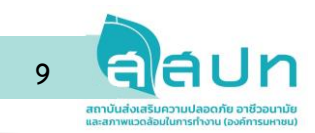

- ไฟล์แนบอื่น ๆ คือ การแนบไฟล์เอกสารที่เกี่ยวข้องกับรายบอกถึงรายละเอียดจุดเสี่ยงอันตราย เพิ่มเติม โดยระบบจะรองรับไฟล์ .pdf เท่านั้น
- ลิงก์รายละเอียดเพิ่มเติม คือ ส่วนการกรอกข้อมูลในรูปแบบของ Link URL เพื่อใช้ในกรณที่ผู้ใช้ระบบ ต้องการเพิ่มเติมข้อมูลอื่น ๆ ที่มาจากแหล่งภายนอก เช่น Link ของไฟล์ VDO หรือ Link ของไฟล์ เอกสารอื่น ๆ ที่มาจากแหล่งเก็บข้อมูลอย่างเช่น Google Drive หรือ OneDrive เป็นต้น

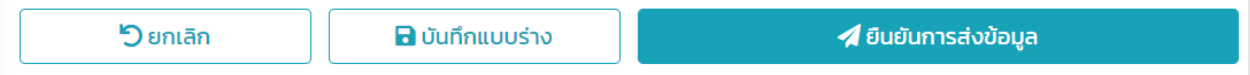

**รูปที่ 8** ปุ่มคำสั่งในหน้าเพิ่มรายงานจุดเสี่ยง

จากรูปที่ 8 คือ ปุ่มคำสั่งที่อยู่ในหน้าการเพิ่มรายงานจุดเสี่ยงโดยแต่ละปุ่มมีหน้าที่ดังนี้

- ปุ่มยืนยันการส่งข้อมูล คือ ปุ่มสำหรับการบันทึกและส่งข้อมูลรายงานจุดเสี่ยงที่เพิ่มไปยังผู้ใช้ระบบใน สิทธิ์หัวหน้างาน
- ปุ่มบันทึกแบบร่าง คือ ปุ่มสำหรับการบันทึกข้อมูลรายงานจุดเสี่ยงแต่ระบบจะยังไม่ส่งข้อมูลไปยัง สิทธิ์หัวหน้างาน ใช้ในกรณีที่ต้องการบันทึกข้อมูลและจะกลับมาเพิ่มเติมหรือแก้ไขข้อมูลรายงานจุด เสี่ยงต่อในอนาคต

• ปุ่มยกเลิก คือ ปุ่มยกเลิกการเพิ่มข้อมูลในกรณีที่ไม่ได้กดปุ่มบันทึกแบบร่างมาก่อน และคือปุ่มที่ทำ หน้าที่ย้อนกลับมายังหน้า Dashboard ของระบบ

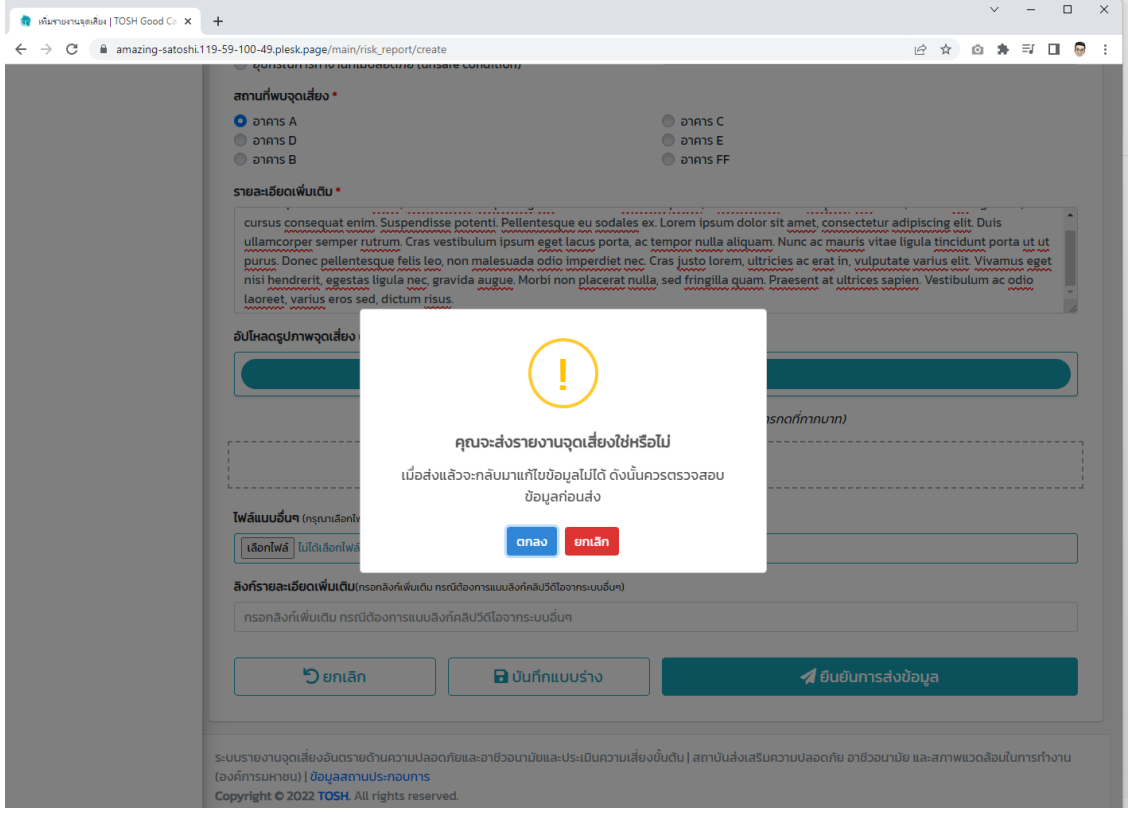

**รูปที่ 9** คำสั่งแจ้งเตือนหน้าการสร้างรายงานจุดเสี่ยง

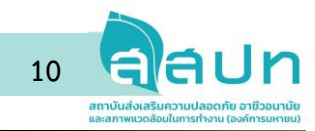

จากรูปที่ 9 คือ หน้าจอแสดงคำสั่งแจ้งเตือนทุกครั้ง เนื่องจากหลักจากกดปุ่มตกลงแล้วจะไม่สามารถ กลับไปแก้ไขรายงานจุดเสี่ยงนั้นได้ และต้องการยกเลิกการยืนยันการส่งข้อมูล ให้กดที่ปุ่มยกเลิก

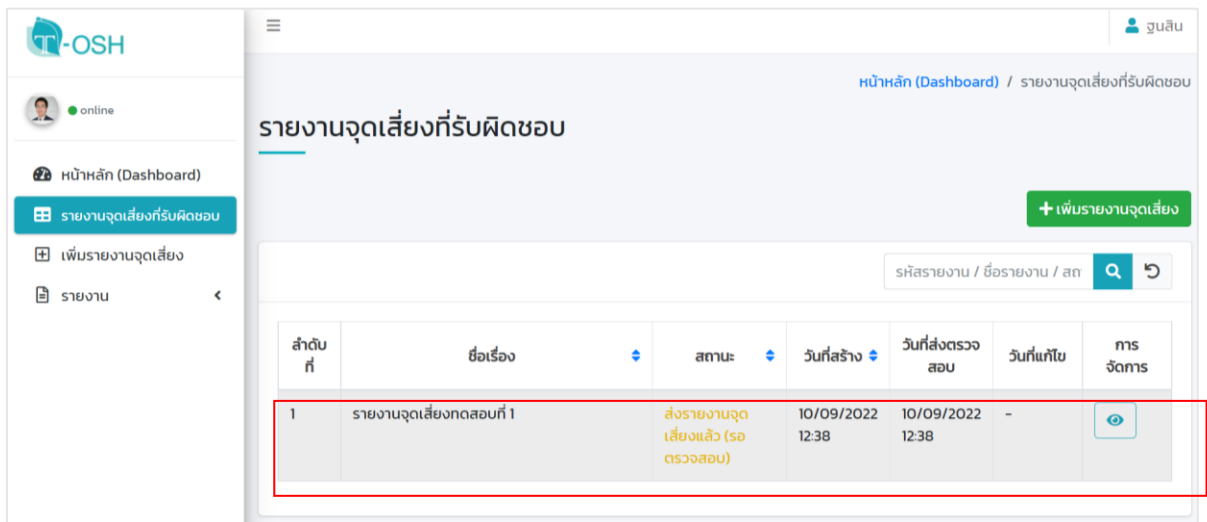

**รูปที่ 10** การตรวจสอบข้อมูลรายงานจุดเสี่ยง

จากรูปที่ 10 คือ การตรวจสอบรายงานจุดเสี่ยงที่สร้างโดยผู้ใช้งานสามารถตรวจสอบรายงานจุดเสี่ยง อันตรายได้จากเมนู รายงานจุดเสี่ยงอันตรายที่รับผิดชอบ โดยระบบจะแสดงข้อมูลในรูปแบบของตารางรายการ ซึ่งผู้ใช้งานจะสามารถดูข้อมูลได้เพียงเท่านั้น

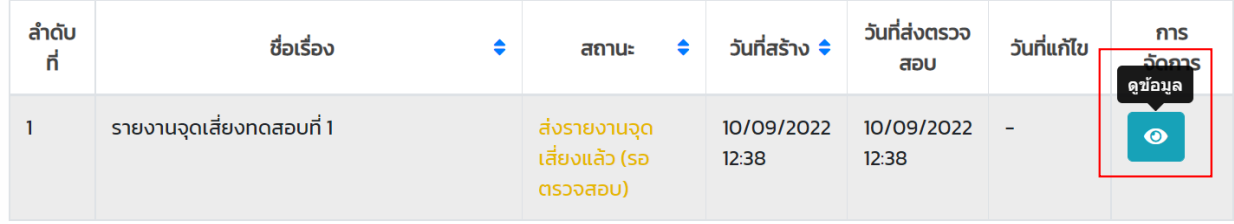

**รูปที่ 11** การดูข้อมูลรายงานจุดเสี่ยง

ผู้ใช้งานสามารถดูข้อมูลรายงานจุดเสี่ยงที่ส่งให้หัวหน้างานตรวจสอบได้ โดยกดที่ปุ่มคำสั่งข้อมูลดังภาพที่ 11 โดยผู้ใชงานจะสามารถดูข้อมูลได้เพียงอย่างเดียว แต่ไม่สามารถแก้ไขหรือเพิ่มเติมข้อมูลใด ๆ ในรายงานจุด เสี่ยงอันตรายดังกล่าวนั้นได้

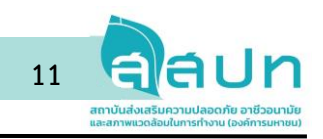

| การส่งรายงานจุดเสี่ยง   TOSH Good $\in \mathsf{x}$<br>a,<br>C                             | $\ddot{}$<br>amazing-satoshi.119-59-100-49.plesk.page/main/report/worker | $\Box$<br>$\times$<br>$\vee$<br>$\vec{P}$<br>☆<br>向                                                                                                    |
|-------------------------------------------------------------------------------------------|--------------------------------------------------------------------------|----------------------------------------------------------------------------------------------------|
| <b>OSH</b>                                                                                | Ξ                                                                        | $2$ $y$ uāu                                                                                                    |
| $\bullet$ online<br><b><i>A</i></b> หน้าหลัก (Dashboard)                                  | รายงานการส่งรายงานจุดเสี่ยง (ผู้ปฏิบัติงาน)                              | หน้าหลัก (Dashboard) / การส่งรายงานจุดเสี่ยง                                                                                                    |
| <b>3</b> รายงานจุดเสี่ยงที่รับผิดชอบ                                                      | วันเริ่มต้น-วันสิ้นสุด (ถ้าไม่ระบุหมายถึงดูทั้งหมด)                      | สถานะรายงานจุดเสี่ยง                                                                                                    |
| เพิ่มรายงานจุดเสี่ยง<br>$\boxplus$<br>$\Box$ รายงาน<br>v<br>$\odot$ การส่งรายงานจุดเสี่ยง | Q กดค้นหาข้อมูล<br><b>↑ ล้างค่าการค้นหา</b>                              | เลือกทั้งหมด<br>เลือกทั้งหมด<br>บันทึกแบบร่าง<br>ส่งรายงานจุดเสี่ยงแล้ว (รอตรวจสอบ)                                                                                                    |
|                                                                                           |                                                                          | อนุมัติรายงานจุดเสี่ยง (รอประเมิน)<br>จป ประเมินครบทุกคนแล้ว อยู่ระหว่างปรับปรุงสถานะ<br><b>I</b> LJWUD<br>รอผลการประเมินจาก จป<br>อยู่ระหว่างจัดทำแผนเฝ้าระวัง จป<br>อยู่ระหว่างจัดทำแผนควบคุมความเสี่ยง<br>อยู่ระหว่างดำเนินการปรับปรุงแก้ไข<br>ปรับปรุงแก้ไขเสร็จสิ้น<br>รายงานจุดเสี่ยงซ้ำซ้อน<br>รายงานจุดเสี่ยงมีข้อมูลไม่ถูกต้อง<br>รายงานจุดเสี่ยงมีข้อมูลไม่ครบถ้วน<br>ไม่ใช่จุดเสี่ยงอันตราย (Rejected) |
|                                                                                           | $\mathbf{r}$<br>÷                                                        | 6.1<br>$\sim$ $\sim$ $\sim$ $\sim$                                                                                                    |

**รูปที่ 12** เมนูการค้นหารายงานจุดเสี่ยงของผู้ใช้สิทธิ์ผู้ปฏิบัติงาน

ผู้ใช้งานสามารถค้นหารายงานที่สร้างหรือเป็นผู้รับผิดชอบได้จากเมนูรายงาน และเข้าที่เมนูย่อยการส่ง รายงานจุดเสี่ยงอันตราย โดยผู้ใช้สามารถเลือกช่วงเวลาที่ต้องการค้นหาจากปฏิทิน และเลือกสถานะของรายงาน ในรูปแบบต่างๆ เพื่อค้นหาได้ โดยระบบจะแสดงเฉพาะรายงานจุดเสี่ยงอันตรายที่ผู้ใช้เป็นผู้รับผิดชอบเท่านั้น ดัง ตัวอย่างในรูปที่ 12

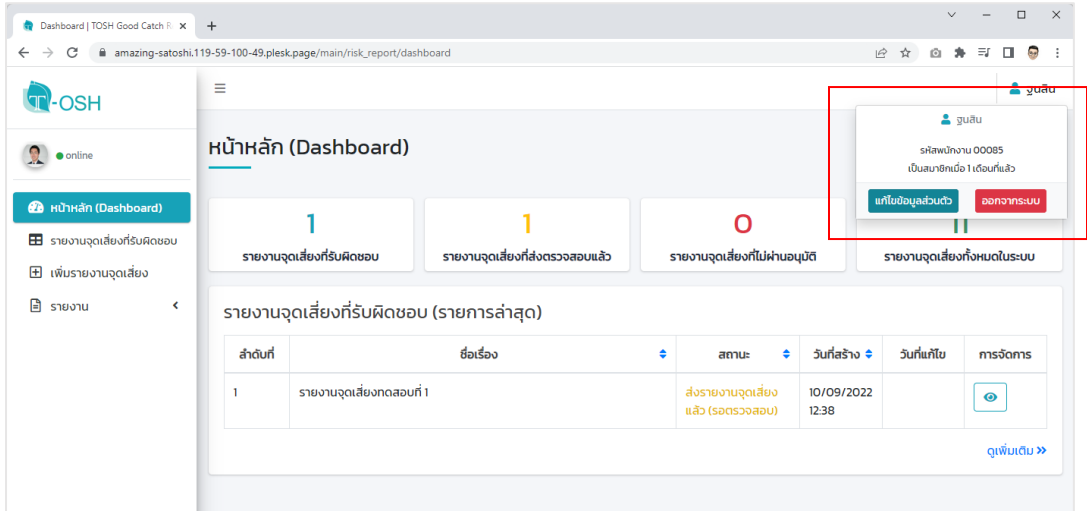

**รูปที่ 13** การเข้าสู่เมนูการแก้ไขข้อมูลส่วนตัว และการออกจากระบบ

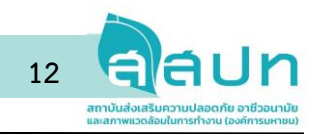

ผู้ใช้ในทุกสิทธิ์สามารถเข้าแก้ไขข้อมูลส่วนตัวได้ที่เมนูแก้ไขข้อมูลส่วนตัว โดยจะสามารถทำได้หลังจากที่

ผู้ใช้เข้าสู่ระบบแล้ว และผู้ใช้สามารถออกจากระบบได้โดยเข้าที่เมนูออกจากระบบ ดังตัวอย่างในภาพที่ 13

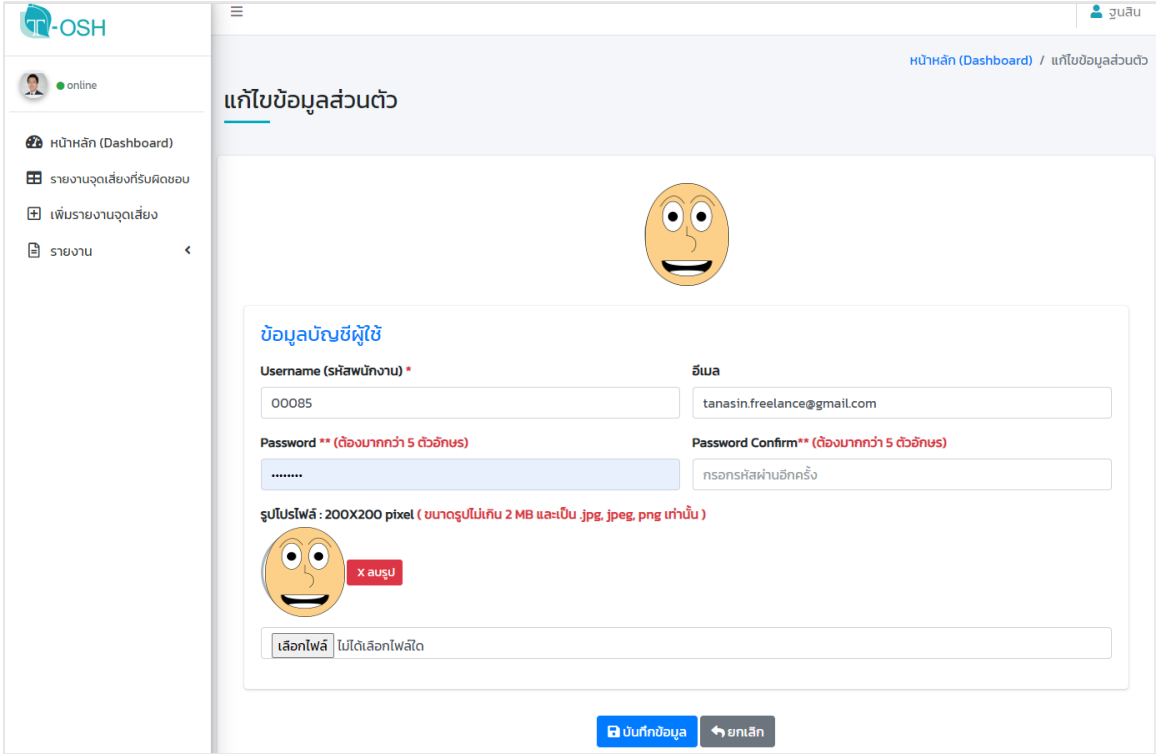

**รูปที่ 14** การแก้ไขข้อมูลส่วนตัว (User Profile) ของผู้ใช้ระบบ

จากรูปที่ 14 คือหน้าจอการแก้ไขข้อมูลส่วนตัวของผู้ใช้ระบบโดยผู้ใช้ระบบสามารถแก้ไขข้อมูลต่าง ๆ ได้

ดังนี้

- การแก้ไข Username โดยระบบจะใช้รหัสพนักงานแทน Username ซึ่งการแก้ไขข้อมูลในส่วนนี้จะมีผล กับ Username ที่ใช้ระบบ
- การแก้ไข Password โดยผู้ใช้สามารถใส่รหัสผ่านใหม่จำนวน 2 ครั้ง และกดปุ่มบันทึกข้อมูลทุกครั้งเพื่อ บันทึกข้อมูล
- การเพิ่มเติมหรือแก้ไขรูปโปรไฟล์ โดยผู้ใช้สามารถกดที่ปุ่มเลือกไฟล์เพื่อเลือกไฟล์จากเครื่องคอมพิวเตอร์ และนำขึ้นระบบเพื่อให้เป็นรูปโปรไฟล์ และในกรณีที่เพิ่มรูปโปรไฟล์เข้าในระบบแล้วผู้ใช้งานสามารถกด ปุ่มลบรูปเพื่อลบรูปโปรไฟล์ออกจากระบบ

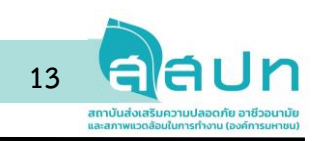

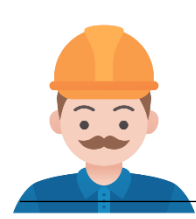

# **2. การใช้งานระบบของผู้ใช้สิทธิ์หัวหน้างาน**

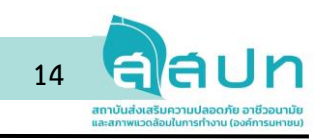

2.1 การใช้งานหน้าหลัก (หน้า Dashboard)

สำหรับหัวหน้างาน โดยการแสดงผลจะมีความคล้ายคลึงกับหน้าจอการใช้งานของสิทธิ์ผู้ใช้ในระดับ ผู้ปฏิบัติงาน

| C<br>$\rightarrow$                                                                                             |                | amazing-satoshi.119-59-100-49.plesk.page/main/risk_report_approval/dashboard |                                        |     |                                         |                     | • 它 ☆               | Ö           | $\equiv$<br>$\Box$<br>$\overline{a}$ |
|----------------------------------------------------------------------------------------------------|----------------|------------------------------------------------------------------------------|----------------------------------------|-----|-----------------------------------------|---------------------|---------------------|-------------|--------------------------------------|
| <b>POSH</b>                                                                                                    | Ξ              |                                                                              |                                        |     |                                         |                     |                     | ΔÛ          | • หัวหน้างาน                         |
| <b>O</b> online                                                                                                |                | หน้าหลัก (Dashboard)                                                         |                                        |     |                                         |                     |                     |             |                                      |
| <b>20</b> หน้าหลัก (Dashboard)<br>$\mathscr{P}$ ตรวจสอบรายงานจุดเสี่ยง<br><b>3</b> รายงานจุดเสี่ยงที่รับผิดชอบ |                | รายงานจุดเสี่ยงที่ต้องตรวจสอบ                                                | 5<br>รายงานจุดเสี่ยงที่ส่งให้ จป. แล้ว |     | รายงานจุดเสี่ยงที่รับผิดชอบ             |                     |                     |             |                                      |
| $\boxplus$ เพิ่มรายงานจุดเสี่ยง                                                                                |                | รายงานจุดเสี่ยงที่ต้องตรวจสอบ (รายการล่าสุด)                                 |                                        |     |                                         |                     |                     |             |                                      |
| $\mathbf{B}$ should<br>$\blacktriangleleft$                                                                    | ลำดับที่       |                                                                              | ชื่อเรื่อง                             | ٠   | สถานะ                                   | ٠                   | วันที่สร้าง ≑       | วันที่แก้ไข | การ<br>จัดการ                        |
|                                                                                                    | -1             | รายงานจุดเสี่ยงทดสอบที่ 1                                                    |                                        |     | ส่งรายงานจุดเสี่ยง<br>แล้ว (รอตรวจสอบ)  | 10/09/2022<br>12:38 |                     |             | ◢                                    |
|                                                                                                    |                |                                                                              |                                        |     |                                         |                     |                     |             | ดูเพิ่มเติม <b>&gt;&gt;</b>          |
|                                                                                                    |                | รายงานจุดเสี่ยงที่ส่งให้ จป. แล้ว (รายการล่าสุด)                             |                                        |     |                                         |                     |                     |             |                                      |
|                                                                                                    |                |                                                                              | ชื่อเรื่อง                             |     | สถานะ                                   | วันที่สร้าง         | วันที่แก้ไข         |             | การจัดการ                            |
|                                                                                                    | ลำดับที่       |                                                                              |                                        |     |                                         |                     |                     |             |                                      |
|                                                                                                    |                | <b>THCP Test Narong C.</b>                                                   |                                        |     | อนุมัติรายงานจุด<br>้เสี่ยง (รอประเมิน) | 02/08/2022<br>14:02 | 02/08/2022<br>14:12 | $\bullet$   |                                      |
|                                                                                                    | $\overline{2}$ | noapu Kanapos                                                                |                                        | ส้น | ปรับปรุงแก้ไขเสร็จ                      | 02/08/2022<br>13:58 | 02/08/2022<br>14:33 | $\bullet$   |                                      |

**รูปที่ 15** หน้าหลัก (Dashboard) ของผู้ใช้สิทธิ์หัวหน้างาน

จากรูปที่ 15 จะเห็นได้ว่าจะมีส่วนที่แตกต่างคือมีเมนูตรวจสอบรายงานจุดเสี่ยงเพื่อใช้ตรวจสอบรายงานที่ ได้รับข้อมูลมาจากผู้ปฏิบัติงาน และมีส่วนการแสดงผลอื่น ๆ ที่แตกต่างดังนี้

- A คือ พื้นที่การแสดงข้อมูลรายงานที่ต้องตรวจสอบจากผู้ปฏิบัติงานที่อยู่ในการดูแล โดยระบบจะแสดงใน รูปแบบรายการในตาราง โดยสามารถกดที่ปุ่มตรวจสอบเพื่อเข้าไปตรวจสอบได้
- B คือ พื้นที่การแสดงข้อมูลรายงานจุดเสี่ยงที่ได้ผ่านการตรวจสอบแล้ว โดยรายงานที่ผ่านการตรวจสอบ จากหัวหน้างานจะถูกส่งข้อมูลต่อไปยัง จป.

2.2 การตรวจสอบรายงานจุดเสี่ยง

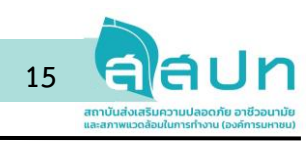

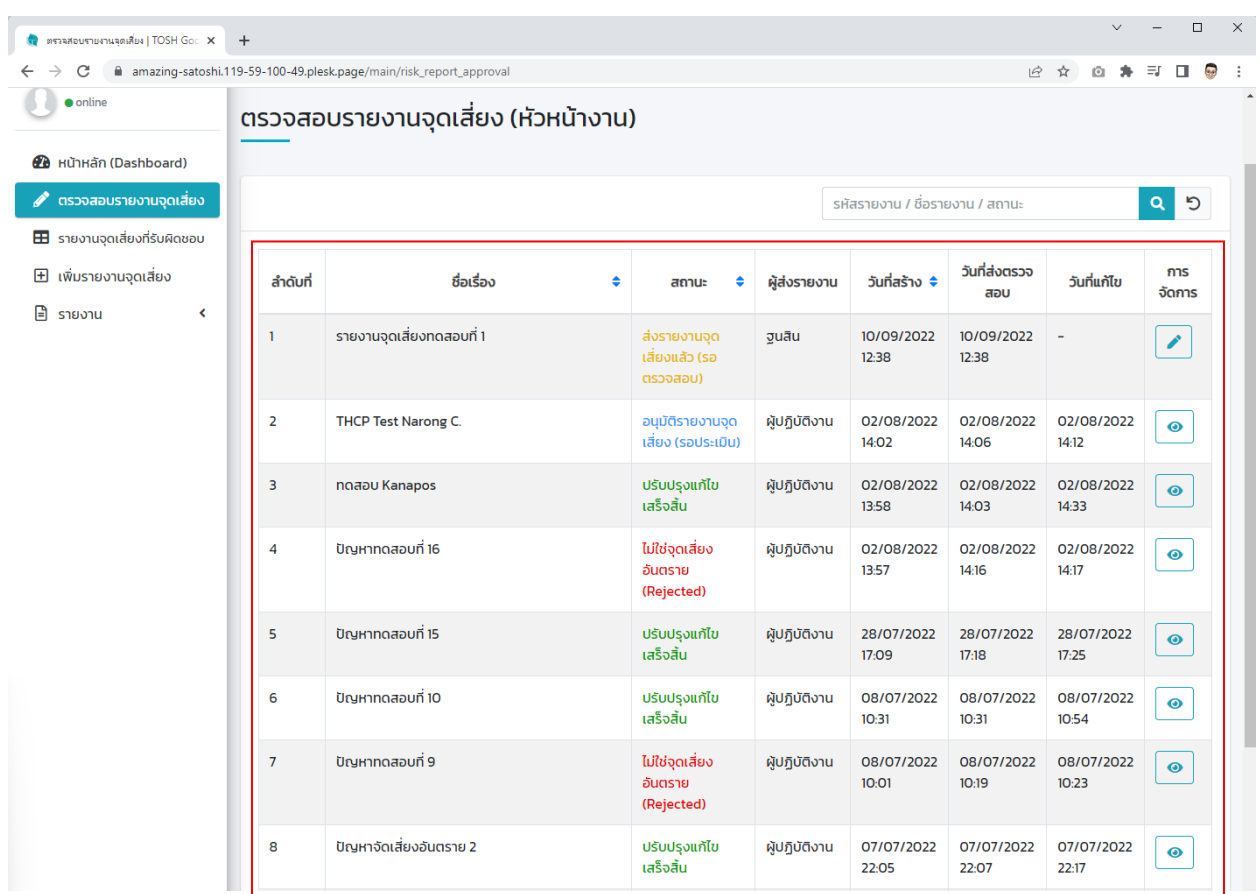

**รูปที่ 16** เมนูตรวจสอบรายงานจุดเสี่ยง

ผู้ใช้ระบบในสิทธิ์หัวหน้างานสามารถตรวจสอบรายงานจุดเสี่ยงที่ส่งมาจากผู้ใช้ในสิทธิ์ผู้ปฏิบัติงานได้จาก เมนูตรวจสอบรายงานจุดเสี่ยง โดยระบบจะแสดงรายการรายงานจุดเสี่ยงดังตัวอย่างในรูปที่ 16

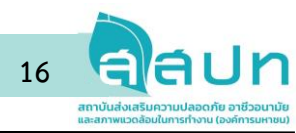

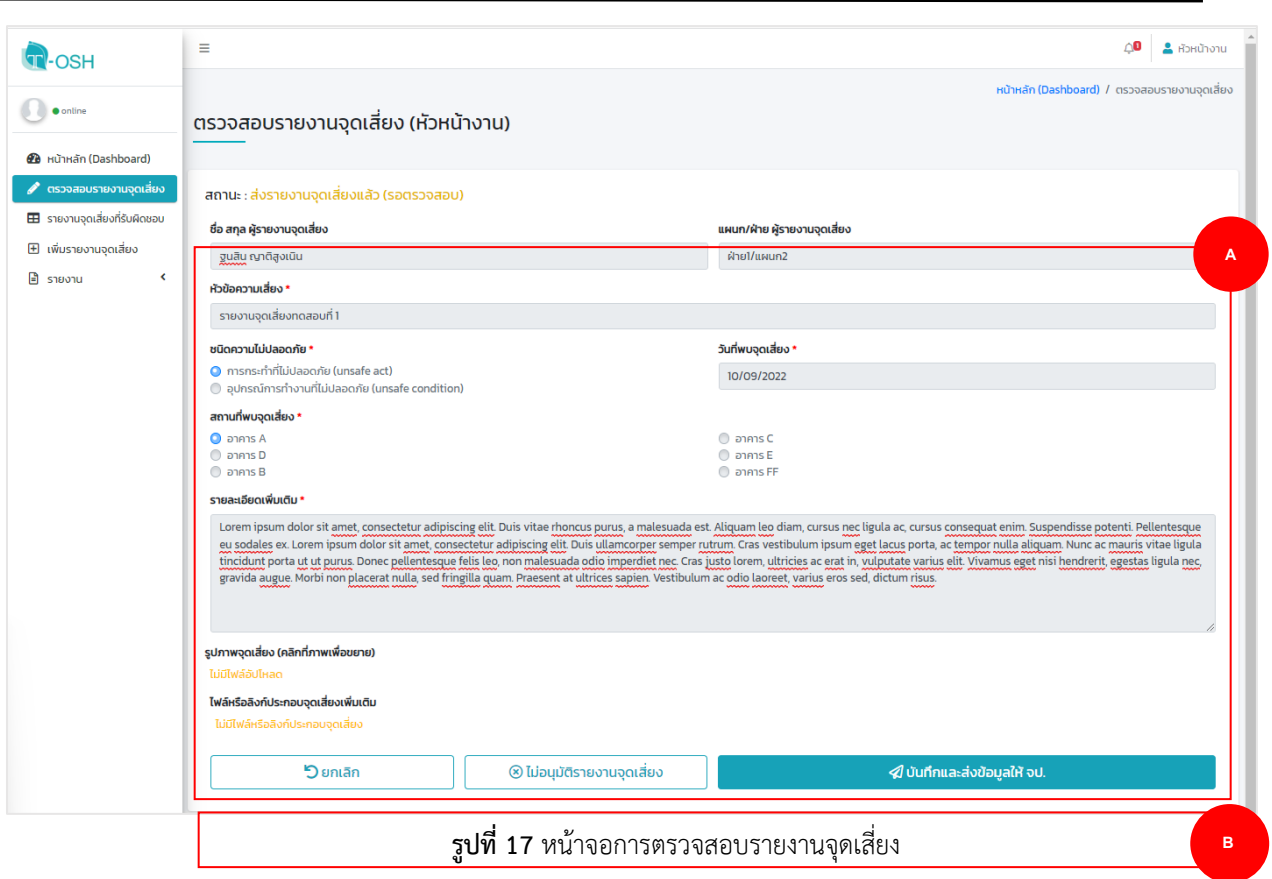

จากรูปที่ 17 คือ หน้าจอการตรวจสอบรายงานจุดเสี่ยงอันตรายโดยประกอบด้วย 2 ส่วน ดังนี้

- A คือ บริเวณแบบฟอร์มแสดงข้อมูลรายงานจุดเสี่ยงอันตรายที่ได้จากผู้ใช้ที่เป็นสิทธิ์ผู้ปฏิบัติงาน
- B คือ กลุ่มของปุ่มคำสั่งในการจัดการรายงานจุดเสี่ยงอันตราย โดยประกอบด้วย ปุ่มบันทึกและส่งข้อมูล ให้ จป. ปุ่มไม่อนุมัติรายงานจุดเสี่ยงอันตราย และปุ่มยกเลิก

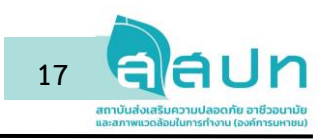

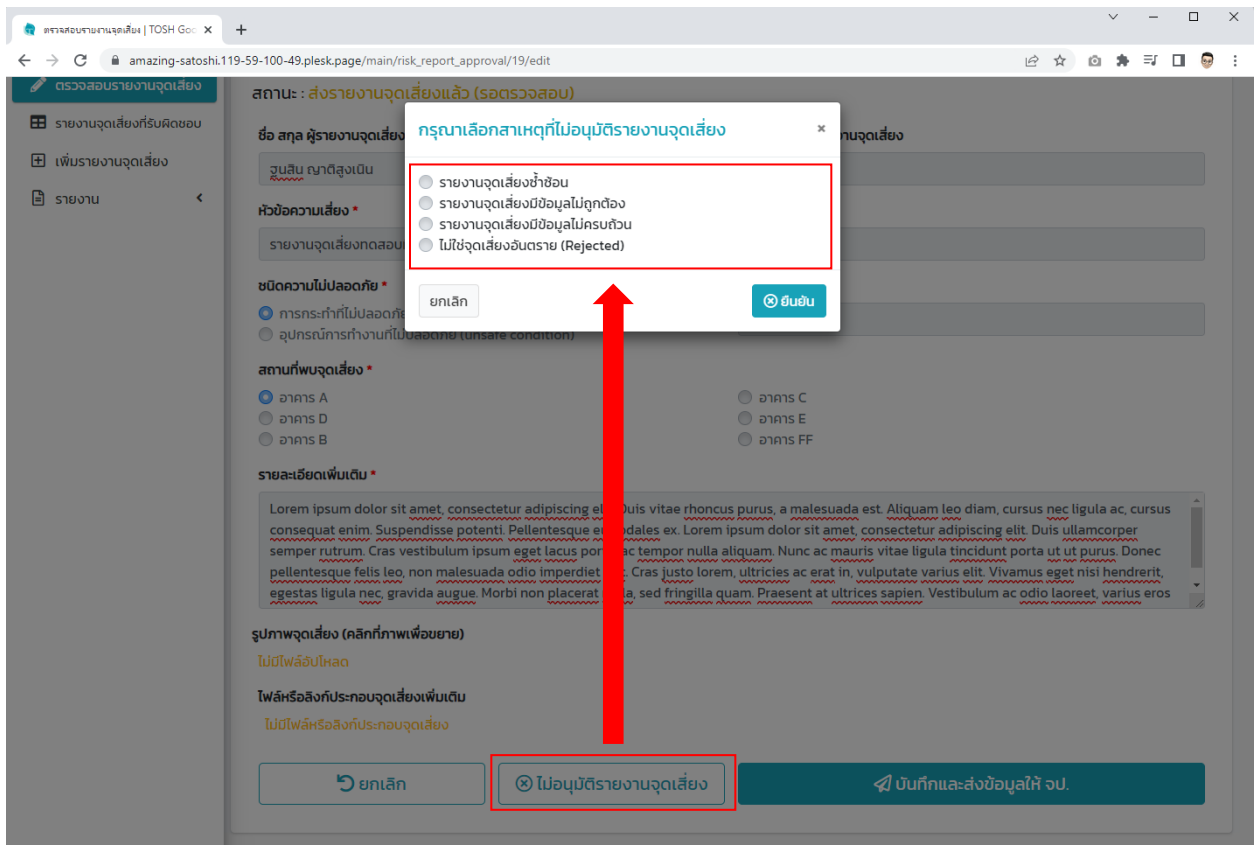

**รูปที่ 18** การระบุเหตุผลของการไม่อนุมัติรายงานจุดเสี่ยงอันตราย

ในกรณีที่หัวหน้างานเห็นว่ารายงานจุดเสี่ยงอันตรายที่ได้รับมานั้นยังไม่สามารถอนุมัติเพื่อส่งต่อให้ จป . ตรวจสอบได้ ระบบจะมีปุ่มไม่อนุมัติรายงานจุดเสี่ยงให้กดและหลังจากกดแล้วระบบจะให้ผู้ใช้ระบุเหตุผลของการ ไม่อนุมัติดังรูปที่ 18 ซึ่งประกอบด้วยเหตุผลในการไม่อนุมัติรายงานจุดเสี่ยงอันตรายดังนี้

- **รายงานจุดเสี่ยงซ้ำซ้อน** คือ ข้อมูลในรายงานจุดเสี่ยงอันตรายนั้นอาจมีความซ้ำซ้อนกับรายงานที่ ผู้ปฏิบัติงานท่านอื่น ๆ เคยรายงานมาก่อนหน้านี้
- **รายงานจุดเสี่ยงมีข้อมูลไม่ถูกต้อง** คือ ข้อมูลในรายงานจุดเสี่ยงอันตรายนั้นมีข้อมูลที่ไม่ถูกต้อง เช่น การ กรอกข้อมูลสถานที่ผิด หรือรายละเอียดของจุดเสี่ยงอันตรายผิด เป็นต้น
- **รายงานจุดเสี่ยงมีข้อมูลไม่ครบถ้วน** คือ ข้อมูลในรายงานจุดเสี่ยงอันตรายนั้นมีข้อมูลที่ไม่ถูกต้อง ซึ่ง หัวหน้างานอาจเห็นว่าควรกรอกรายละเอียดให้ครบถ้วนเพื่อให้เป็นประโยชน์ต่อการประเมินรายงานจุด เสี่ยงอันตรายนั้น ๆ มากขึ้น
- **ไม่ใช่รายงานจุดเสี่ยงอันตราย** คือ ข้อมูลในรายงานจุดเสี่ยงอันตรายนั้นไม่ใช่จุดเสี่ยงอันตรายโดยในกรณี หัวหน้างานสามารถไม่อนุมัติรายงานจุดเสี่ยงอันตรายนั้น ๆ ได้ ซึ่งการระบุเหตุผลในลักษณะนี้ผู้ใช้ที่เป็น ผู้รับผิดชอบรายงานจุดเสี่ยงนั้นจะไม่สามารถแก้ไขหรือเพิ่มเติมข้อมูลใด ๆ ได้

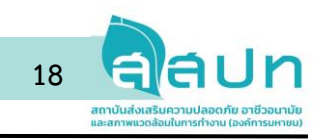

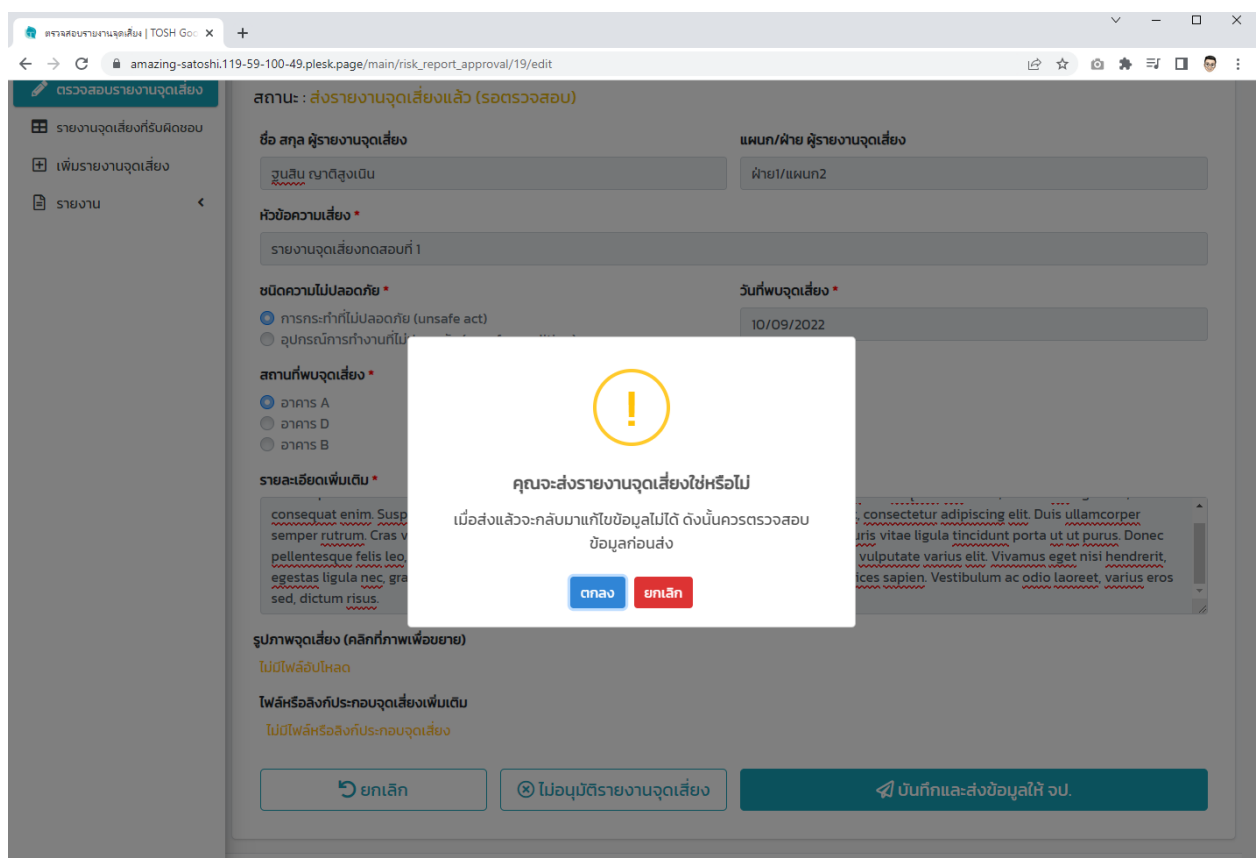

**รูปที่ 19** การส่งรายงานจุดเสี่ยงอันตรายให้ จป.

ในกรณีที่หัวหน้างานเห็นว่าข้อมูลรายงานจุดเสี่ยงอันตรายมีข้อมูลถูกต้องและครบถ้วนแล้ว ตาม กระบวนการทำงานที่กล่าวมาในหัวข้อที่ 1 หัวหน้างานต้องส่งข้อมูลรายงานจุดเสี่ยงอันตรายนั้นให้กับ จป. เพื่อทำ การให้คะแนนการประเมินผลรายงานจุดเสี่ยงอันตราย โดยหัวหน้างานต้องกดปุ่มบันทึกและส่งข้อมูลให้ จป. โดย ระบบจะมีการแจ้งยืนเพื่อยืนยันการส่งข้อมูล เนื่องจากจะไม่สามารถแก้ไขได้หลังจากการกดส่งข้อมูลให้ จป.

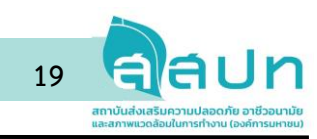

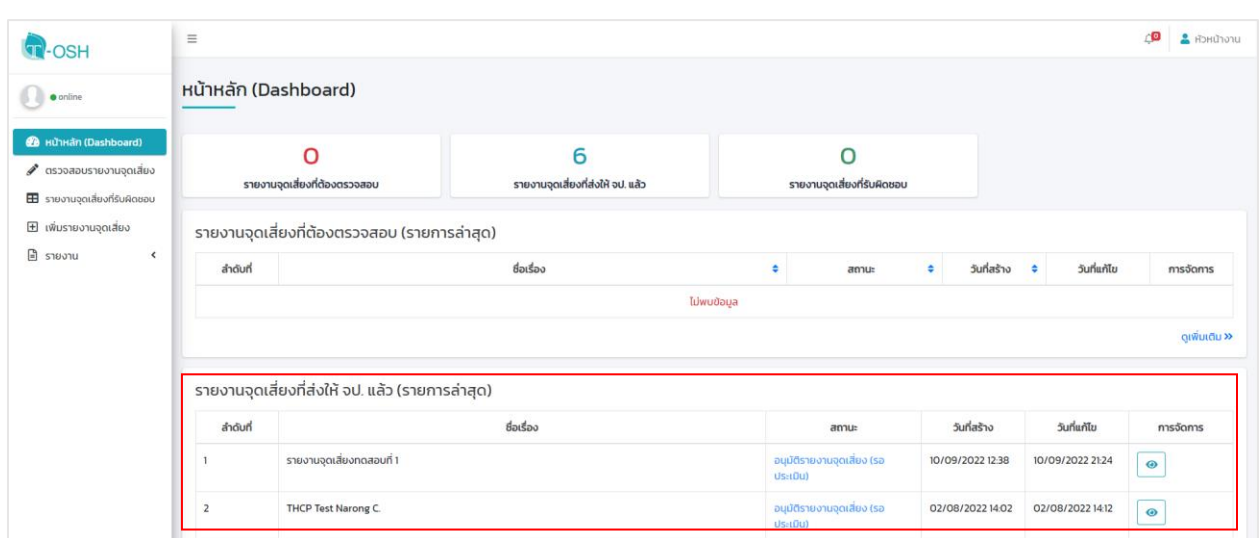

**รูปที่ 20** หน้า Dashboard แสดงส่งรายงานจุดเสี่ยงอันตรายที่ส่งให้ จป.

หลังจากส่งข้อมูลแล้วระบบจะแสดงข้อมูลรายงานที่จัดส่งแล้วให้กับ จป. แสดงในหน้า Dashbord โดย ระบบจะแสดงสถานะว่า อนุมัติรายงานจุดเสี่ยง (รอประเมิน) เพื่อแจ้งกับผู้ใช้ว่าอยู่ในระหว่างการประเมินจาก จป. ทั้งหมดที่มีในสถานประกอบกิจการนั้น ๆ ดังรูปที่ 20

#### 3.3 เมนูรายงานจุดเสี่ยงที่รับผิดชอบสำหรับหัวหน้างาน

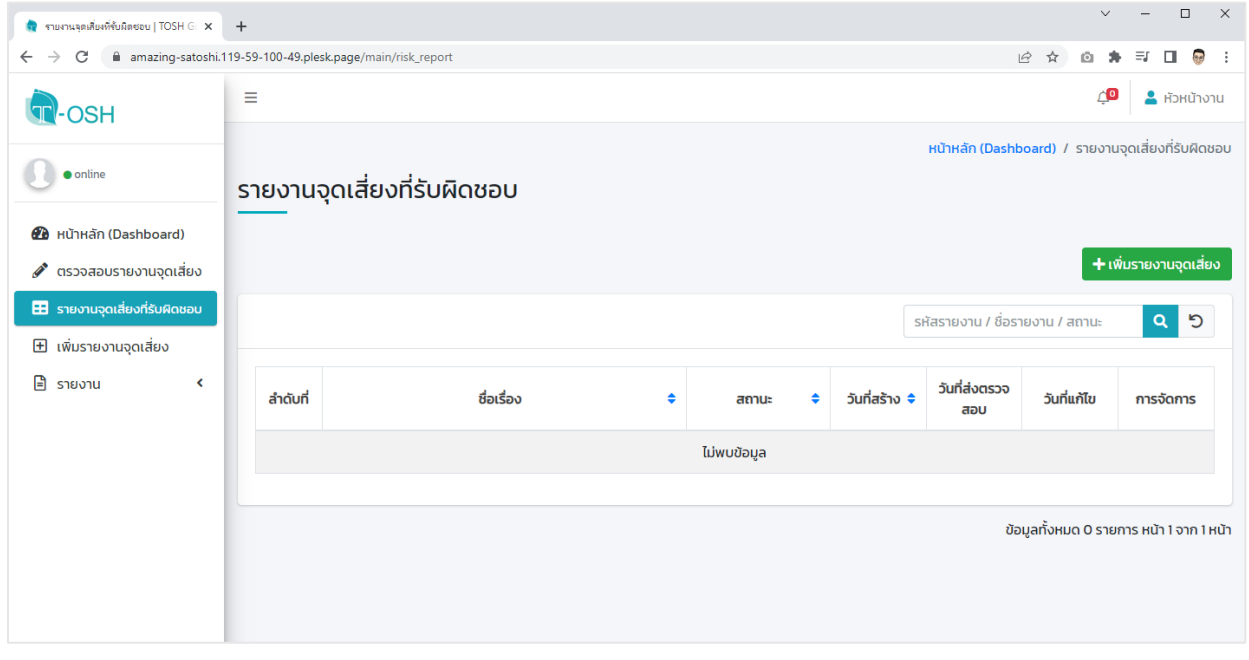

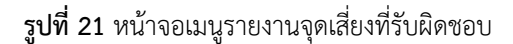

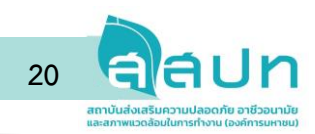

ผู้ใช้ในสิทธิ์ของหัวหน้างานก็สามารถสร้างรายงานจุดเสี่ยงอันตรายได้เช่นเดียวกัน โดยมีวัตถุประสงค์ เพื่อให้รองรับการรายงานจุดเสี่ยงอันตรายโดยที่หัวหน้าเป็นผู้พบเจอจุดเสี่ยงอันตรายด้วยตนเอง ซึ่งขั้นตอนในการ สร้างรายจุดเสี่ยงอันตรายจะเหมือนกับขั้นตอนในการสร้างรายงานจุดเสี่ยงอันตรายของผู้ใช้ในสิทธิ์ผู้ปฏิบัติงาน (สามารถดูรายละเอียดได้ในหัวข้อที่ 2.3 การสร้างรายงานจุดเสี่ยง)

| T-OSH                                                           | $\equiv$                                            |                                  |                                    |                              |                  | ΛØ<br>$B$ написта $B$                         |  |
|-----------------------------------------------------------------|-----------------------------------------------------|----------------------------------|------------------------------------|------------------------------|------------------|-----------------------------------------------|--|
| <b>O</b> online                                                 |                                                     | ้รายงานการตรวจสอบรายงานจุดเสี่ยง |                                    |                              |                  | หน้าหลัก (Dashboard) / การตรวจรายงานจุดเสี่ยง |  |
| <b><i>B</i></b> หน้าหลัก (Dashboard)                            |                                                     |                                  |                                    |                              |                  | B                                             |  |
| $\mathscr{P}$ ตรวจสอบรายงานจุดเสี่ยง                            | วันเริ่มต้น-วันสิ้นสุด (ถ้าไม่ระบุหมายถึงดูทั้งหมด) |                                  | สถานะรายงานจุดเสี่ยง               |                              | พนักงานที่ดูแล   |                                               |  |
| <b>EB</b> รายงานจุดเสี่ยงที่รับผิดชอบ                           |                                                     |                                  | เลือกทั้งหมด                       | เลือกทั้งหมด<br>$\checkmark$ |                  |                                               |  |
| $H$ เพิ่มรายงานจุดเสี่ยง<br>$\checkmark$<br>$\Box$ รายงาน       | Q กดค้นหาข้อมูล                                     | <b>♦ ล้างค่าการค้นหา</b>         |                                    |                              |                  |                                               |  |
| $\odot$ การส่งรายงานจุดเสี่ยง<br>$\odot$ การตรวจรายงานจุดเสี่ยง | ผลการค้นหา                                          |                                  |                                    |                              |                  | <b>B</b> Excel export                         |  |
| $\overline{A}$                                                  | ลำดับที่                                            | ชื่อเรื่อง                       | สถานะ                              | ผู้สร้าง/ส่งรายงาน           | วันที่สร้าง      | วันที่ส่งตรวจสอบ                              |  |
|                                                                 |                                                     | รายงานจุดเสี่ยงทดสอบที่ 1        | อนุมัติรายงานจุดเสี่ยง (รอประเมิน) | วินสิน                       | 10/09/2022 12:38 | 10/09/2022 12:38                              |  |
|                                                                 | $\overline{2}$                                      | THCP Test Narong C.              | อนุมัติรายงานจุดเสี่ยง (รอประเมิน) | ผู้ปฏิบัติงาน                | 02/08/2022 14:02 | 02/08/2022 14:06                              |  |
|                                                                 | $\overline{\mathbf{3}}$                             | nnaau Kanapos                    | ปรับปรุงแก้ไขเสร็จสิ้น             | ผู้ปฏิบัติงาน                | 02/08/2022 13:58 | 02/08/2022 14:03                              |  |
|                                                                 | $\overline{a}$                                      | ปัณหาทดสอบที่ 16                 | ไม่ใช่จุดเสี่ยงอันตราย (Rejected)  | ผู้ปฏิบัติงาน                | 02/08/2022 13:57 | 02/08/2022 14:16                              |  |
|                                                                 | 5                                                   | ปัญหาทดสอบที่ 15                 | ปรับปรุงแก้ไขเสร็จสิ้น             | ผู้ปฏิบัติงาน                | 28/07/2022 17:09 | 28/07/2022 17:18                              |  |
|                                                                 | 6                                                   | ปัณหาทดสอบที่ 10                 | ปรับปรุงแก้ไขเสร็จสิ้น             | ผู้ปฏิบัติงาน                | 08/07/2022 10:31 | 08/07/2022 10:31                              |  |
|                                                                 | $\overline{7}$                                      | ปัญหาทดสอบที่ 9                  | ไม่ใช่จุดเสี่ยงอันตราย (Rejected)  | ผู้ปฏิบัติงาน                | 08/07/2022 10:01 | 08/07/2022 10:19                              |  |
|                                                                 | 8                                                   | ปัญหาจัดเสี่ยงอันตราย 2          | ปรับปรุงแก้ไขเสร็จสิ้น             | ผู้ปฏิบัติงาน                | 07/07/2022 22:05 | 07/07/2022 22:07                              |  |

**รูปที่ 22** หน้าจอเมนูค้นหารายงานจุดเสี่ยงที่รับผิดชอบ

ผู้ใช้ในสิทธิ์หัวหน้างานสามารถค้นหารายงานจุดเสี่ยงอันตรายที่สร้างหรือเป็นผู้รับผิดชอบได้จากเมนู รายงานและเข้าที่เมนูย่อยการส่งรายงานจุดเสี่ยง โดยระบบจะแสดงเฉพาะรายงานจุดเสี่ยงที่ผู้ใช้เป็นผู้รับผิดชอบ เท่านั้น และหากต้องการค้นหาที่ทำการตรวจสอบไปแล้วสามารถเข้าได้ที่เมนูย่อยการตรวจสอบรายงานจุดเสี่ยง โดยระบบจะแสดงเฉพาะรายงานจุดเสี่ยงที่ผู้ใช้เป็นผู้อนุมัติเท่านั้นเช่นกัน (บริเวณ A ในรูปที่ 22) โดยผู้ใช้สามารถ เลือกช่วงเวลาที่ต้องการค้นหาจากปฏิทิน หรือเลือกค้นหาจากสถานะของรายงานในรูปแบบต่างๆ หรือค้นหาจาก ผู้ปฏิบัติงานที่อยู่ในการดูแล (บริเวณ B ในรูปที่ 22) และกดที่ปุ่มค้นหาข้อมูลเพื่อค้นหา (บริเวณ C ในรูปที่ 22) ดังตัวอย่างในรูปที่ 22

นอกจากนี้หากผู้ใช้ต้องการส่งออก (Export) ข้อมูลรายงานที่ได้จากการค้นหา ก็สามารถกดที่ปุ่ม Excel export เพื่อส่งออกข้อมูลจากระบบเป็นไฟล์สำหรับโปรแกรม Microsoft Excel เพื่อนำไปใช่ในการเตรียมข้อมูล หรือใช้ในการประมวลผลรายงานต่อไป ดังรูปที่ 22 บริเวณ C

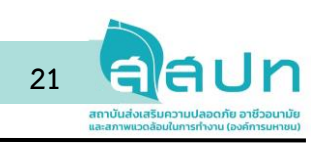

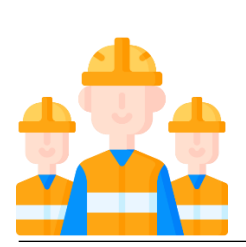

# **3. การใช้งานระบบของผู้ใช้สิทธิ์เจ้าหน้าที่ความ ปลอดภัยในการทำงาน (จป.)**

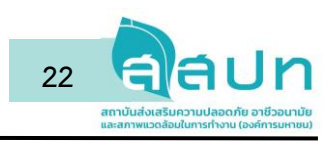

3.1 การใช้งานหน้าหลัก (หน้า Dashboard)

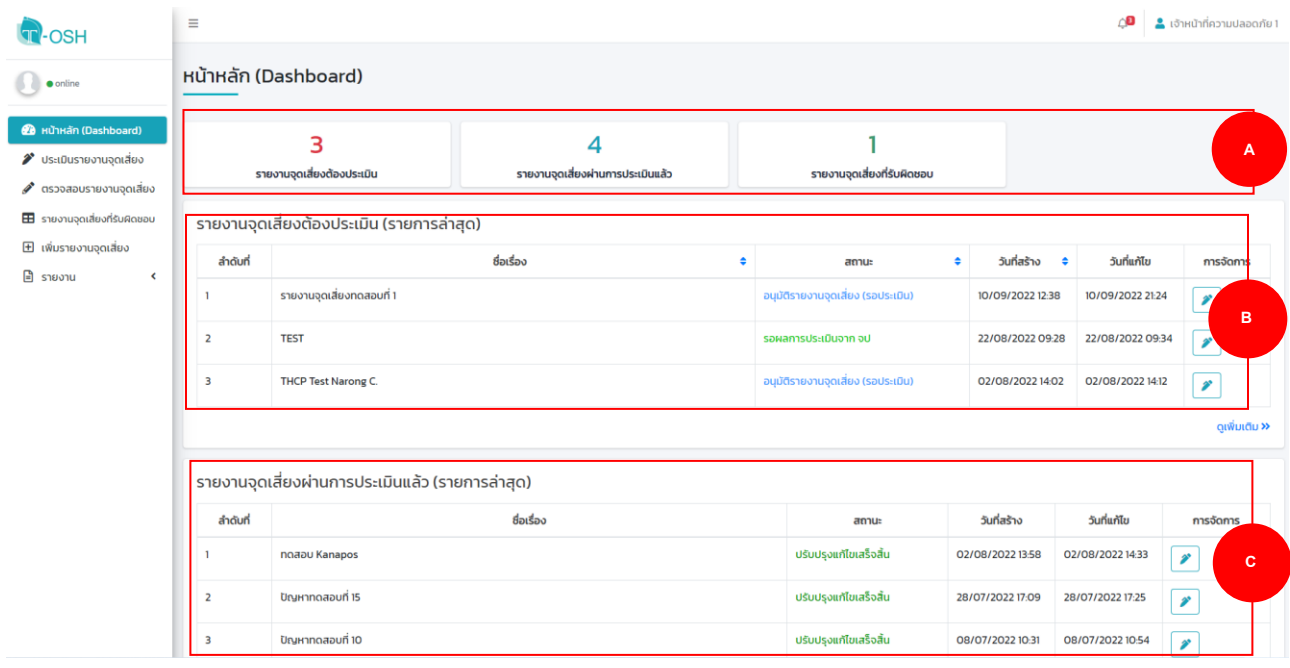

**รูปที่ 23** หน้าจอ Dashboard สำหรับผู้ใช้สิทธิ์ จป.

จากรูปที่ 23 หน้าหลักหรือหน้า Dashboard ของระบบ โดยผู้ใช้ที่เป็นสิทธิ์จป. นั้นระบบจะแสดงข้อมูล ต่าง ๆ ในบริเวณ A ของรูปที่ 2 ดังนี้ 1) จำนวนรายงานจุดเสี่ยงอันตรายที่ต้องรับผิดชอบในการประเมิน 2) จำนวน รายงานจุดเสี่ยงอันตรายที่ผ่านการประเมินแล้ว 3) จำนวนรายงานจุดเสี่ยงอันตรายที่ จป. เป็นผู้สร้างด้วยตนเอง สำหรับบริเวณ B ของรูปที่ 23 นั้นจะเป็นตารางแสดงรายงานจุดเสี่ยงอันตรายที่ต้องประเมิน โดยระบบจะแสดง จำนวน 10 รายการต่อหน้า สำหรับบริเวณ C ของรูปที่ 23 นั้นจะเป็นตารางแสดงรายงานจุดเสี่ยงอันตรายที่ผ่าน การประเมินแล้วโดยผู้ใช้ จป. ท่านนั้น โดยทั้งบริเวณ B และ C สามารถกดจัดเรียงในแต่ละหัวข้อได้ผ่านปุ่ม Filter ที่อยู่บริเวณหัวตารางข้อมูล เช่น การเรียงรายงานจุดเสี่ยงตามวันที่สร้าง หรือสถานะของรายงานจุดเสี่ยงอันตราย เป็นต้น

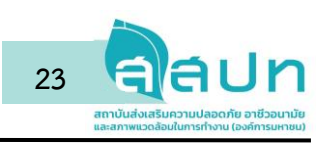

3.2 การประเมินระดับอันตรายของรายงานจุดเสี่ยงอันตราย

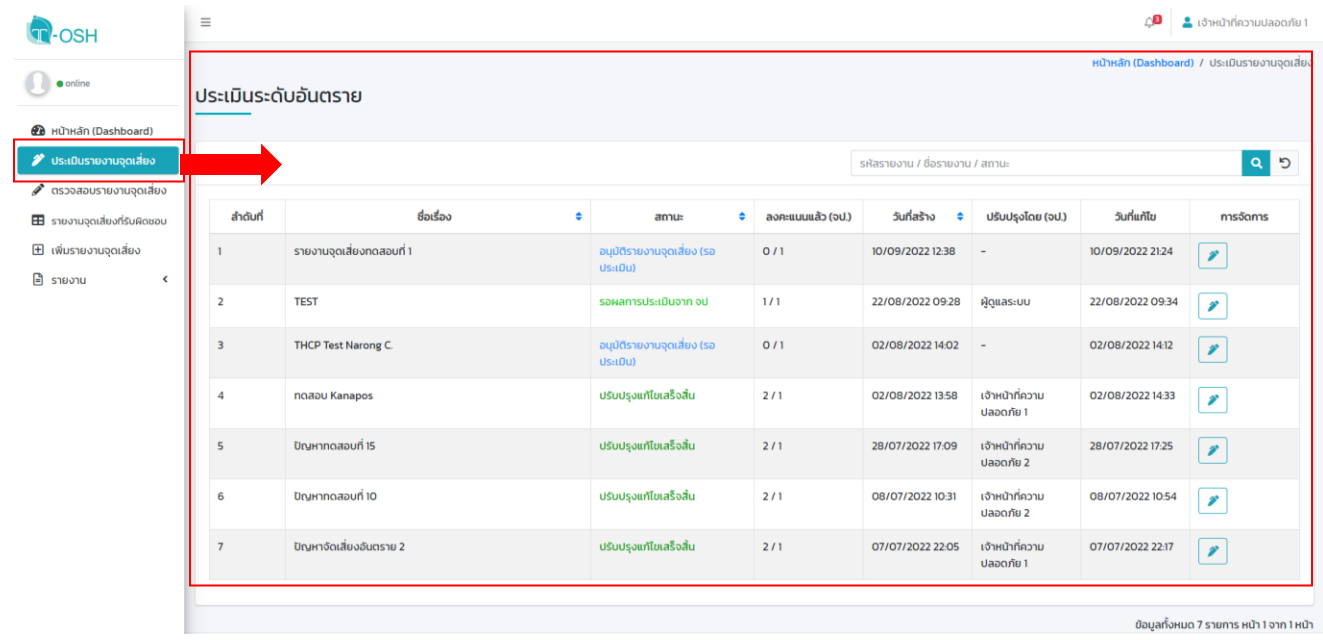

**รูปที่ 24** หน้าจอเมนูการประเมินระดับอันตรายของรายงานจุดเสี่ยงอันตราย

จากรูปที่ 24 คือหน้าจอของเมนูประเมินรายงานจุดเสี่ยง โดยผู้ใช้ในสิทธิ์ จป. จะใช้เมนูนี้เพื่อทำหน้าที่ใน การเข้าถึงและประเมินข้อมูลรายงานจุดเสี่ยงอันตรายที่ผ่านการตรวจสอบจากสิทธิ์ผู้ใช้ในระดับหัวหน้างาน และใน หน้าจอนี้ จป. ยังสามารถค้นหารายงานจุดเสี่ยงอันตรายที่ต้องการประเมินได้จากการค้นหาด้วย Keyword เช่น ชื่อรายงาน ชื่อผู้ปฏิบัติงาน รหัสผู้ปฏิบัติงาน หรือสถานะของรายงานจุดเสี่ยงอันตราย เป็นต้น

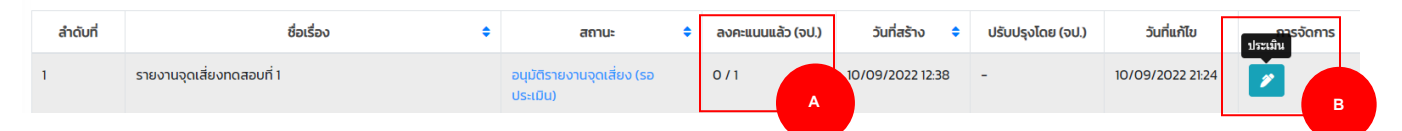

**รูปที่ 25** การเลือกการประเมินระดับอันตรายของรายงานจุดเสี่ยงอันตราย

นอกจากนี้ระบบยังแสดงผลข้อมูลจำนวน จป. ที่ทำการลงคะแนนประเมินรายงานจุดเสี่ยงทั้งหมดใน คอลัมภ์การแสดงผลบริเวณ A จากตัวอย่าง 0/1 หมายถึง มี จป. ที่ลงคะแนนการประเมินรายงานจุดเสี่ยงอันตราย แล้วจำนวน 0 ท่าน จากจำนวนทั้งหมด 1 ท่าน สำหรับการเข้าลงคะแนนเพื่อประเมินรายงานจุดเสี่ยงอันตราย โดย จป. สามารถเข้าประเมินระดับอันตรายของรายงานจุดเสี่ยงอันตรายนั้น ๆ ได้ โดยคลิกที่เครื่องมือประเมินดัง ตัวอย่างในรูปที่ 25 บริเวณ B เพื่อเข้าสู่หน้ารายงานจุดเสี่ยงอันตรายนั้นเพื่อดูข้อมูลในรายละเอียดและลงคะแนน เพื่อประเมินรายงานนั้น และสำหรับการแสดงผลข้อมูลในหน้าจอนี้ระบบจะแสดงค่าพื้นฐานของข้อมูลรายงานจุด เสี่ยงอันตรายที่ผ่านการตรวจสอบจากหัวหน้างานล่าสุดเป็นรายการแสดงผลในลำดับแรก

คู่มือการใช้งาน T-OSH Application: Risk Report for Safer Workplace

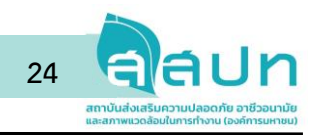

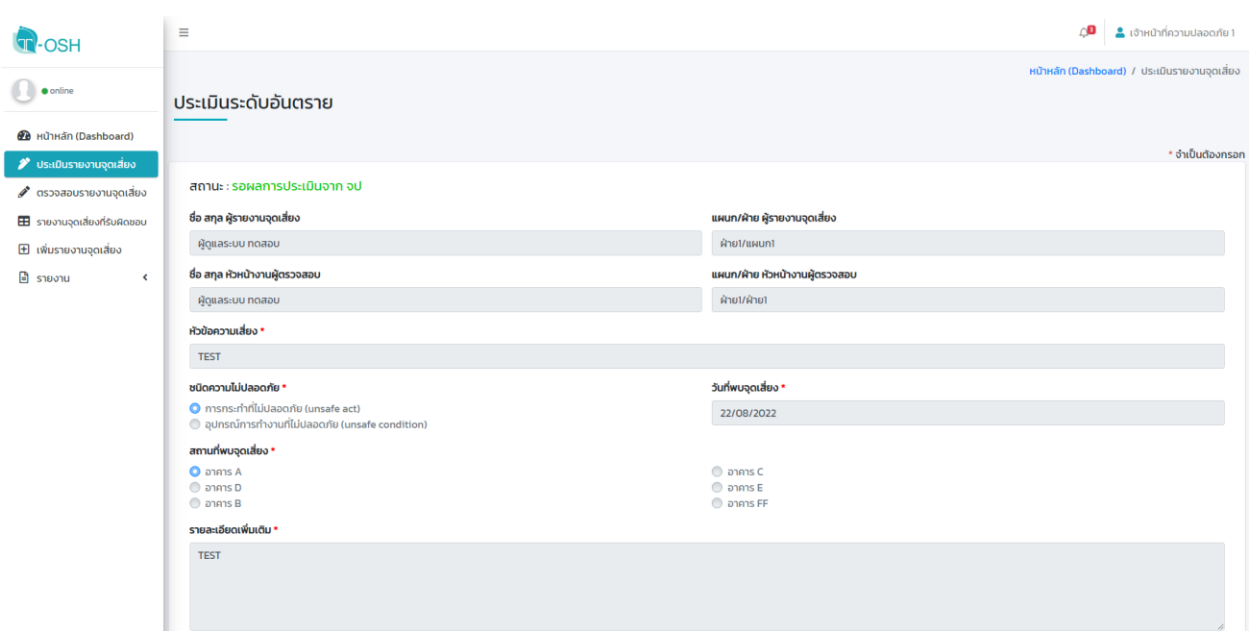

**รูปที่ 26** หน้าจอการประเมินระดับอันตรายส่วนที่ 1

รูปที่ 26 คือหน้าจอแสดงข้อมูลรายงานจุดเสี่ยงอันตรายในส่วนของการแสดงข้อมูลรายละเอียดของจุด เสี่ยงอันตรายนั้น ซึ่งในส่วนนี้ จป. จะสามารถดูข้อมูลได้เพียงอย่างเดียวเนื่องจากข้อมูลในส่วนนี้จะถูกตรวจสอบ มาแล้วจากผู้ใช้ในสิทธิ์หัวหน้างาน

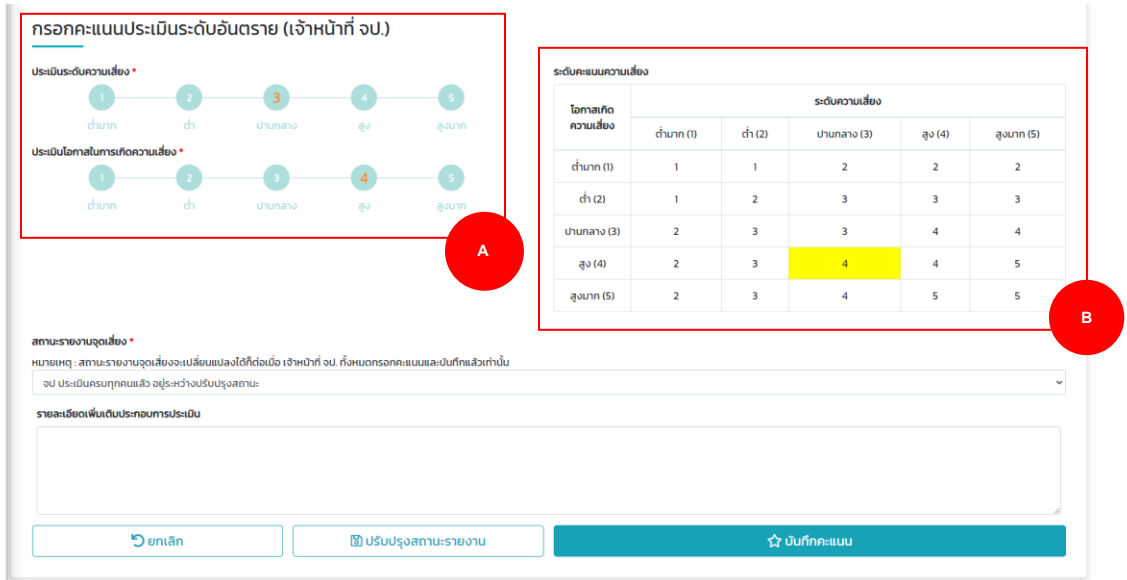

**รูปที่ 27** หน้าจอการประเมินระดับอันตรายส่วนที่ 2

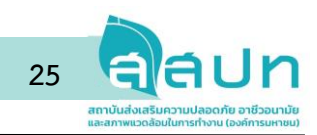

รูปที่ 27 คือหน้าจอแสดงส่วนของการกรอกข้อมูลคะแนนการประเมินรายงานจุดเสี่ยงอันตราย โดย จป. จะต้องลงคะแนนเพื่อประเมินระดับความเสี่ยง และโอกาสเกิดความเสี่ยงอันตราย ด้วยคะแนน 1-5 ระดับ โดย หลังจากลงคะแนนแล้วระบบจะทำการประมวลผลเพื่อแสดงระดับข้อมูลผ่านตารางแสดงข้อมูลในรูปแบบตารางใน บริเวณ B โดยหลังจาก จป. กรอกคะแนนแล้วต้องกดที่ปุ่มบันทึกคะแนนเพื่อทำการบันทึกข้อมูล ตารางที่ 1 ระดับความเสี่ยงและระดับโอกาสในการเกิดความเสี่ยง

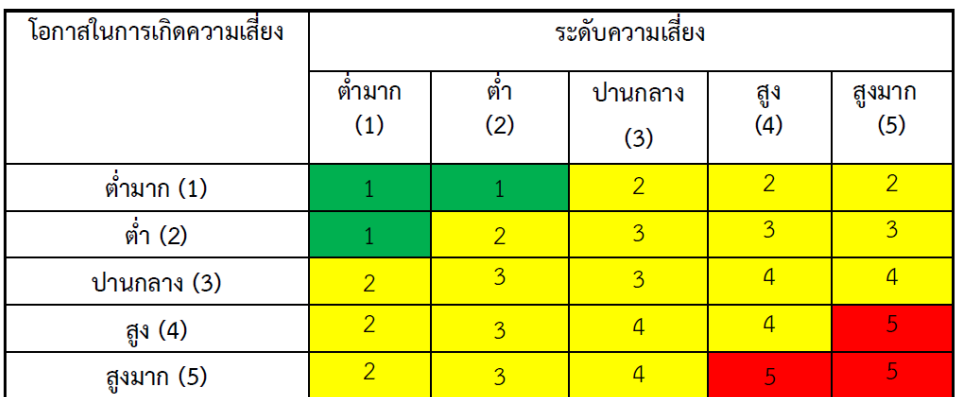

จากตางรางที่ 1 จะใช้ข้อมูลของผลของคะแนนและสีแทนความหมายของระดับอันตรายของจุดเสี่ยงอันตราย โดย มีรายละเอียดดังนี้

- 1) ระดับความเสี่ยงที่ไม่ยอมให้เกิดขึ้น (ระบุด้วยสีแดง) หมายถึง จุดเสี่ยงอันตรายที่จำเป็นต้องดำเนินการกำจัด หรือแก้ไขความเสี่ยงโดยทันที ซึ่งระดับความเสี่ยง 5
- 2) ระดับความเสี่ยงที่ยอมรับไม่ได้ (ระบุด้วยสีเหลือง) หมายถึง จุดเสี่ยงอันตรายที่จำเป็นต้องมีการเพิ่มมาตรการ หรือแผนการควบคุมความเสี่ยงที่มีอยู่ เพื่อลดระดับความเสี่ยง ซึ่งระดับความเสี่ยง 2 3 และ 4
- 3) ระดับความเสี่ยงที่ยอมรับได้ (ระบุด้วยสีเขียว) หมายถึง จุดเสี่ยงอันตรายที่ยังคงไว้ซึ่งแผนการควบคุมความ เสี่ยงและมาตรการ ยังไม่จำเป็นต้องปรับปรุงเพิ่มเติม ซึ่งระดับความเสี่ยง 1

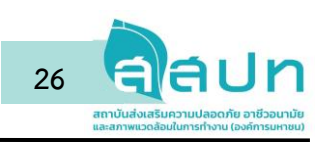

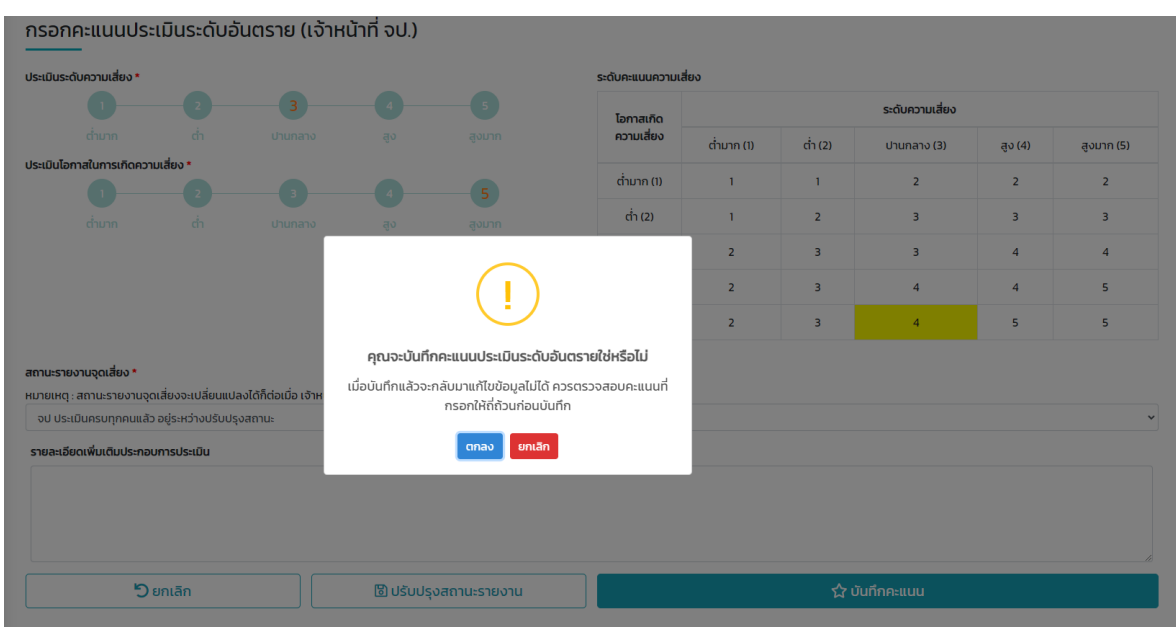

**รูปที่ 28** หน้าจอการแจ้งเตือนการบันทึกคะแนนการประเมินรายงานจุดเสี่ยง

จากรูปที่ 28 เมื่อ จป. แต่ละท่านกรอกคะแนนเสร็จแล้วระบบจะมีการแสดงข้อมูลให้ผู้ใช้ จป. กดปุ่มตก ลงเพื่อยืนยันก่อนทุกครั้ง เนื่องจากหลังจากการกรอกข้อมูลคะแนนแล้วจะไม่สามารถทำการแก้ไขได้ดังนั้น จป. ควรต้องใช้ความรอบคอบทุกครั้งก่อนการบันทึกคะแนนทุกครั้ง

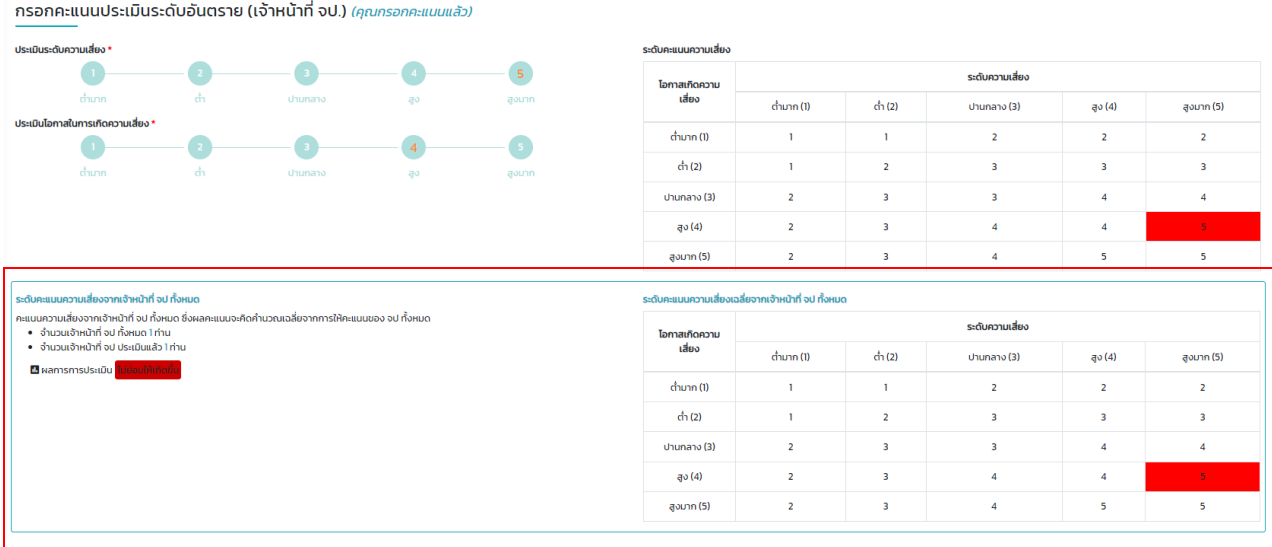

**รูปที่ 29** ผลการประเมินระดับอันตรายรายงานจุดเสี่ยงอันตราย

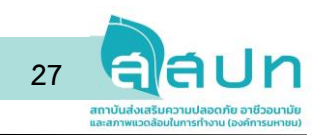

โดยระบบจะทำการรับข้อมูลคะแนนการประเมินรายงานจุดเสี่ยงอันตรายจาก จป. ทุกท่านที่มีอยู่ในระบบ และระบบจะทำการประมวลผลโดยการนำคะแนนทั้งหมดมาหาค่าเฉลี่ย โดยจะแสดงเป็นตารางข้อมูลตัวตัวอย่าง ในรูปที่ 29

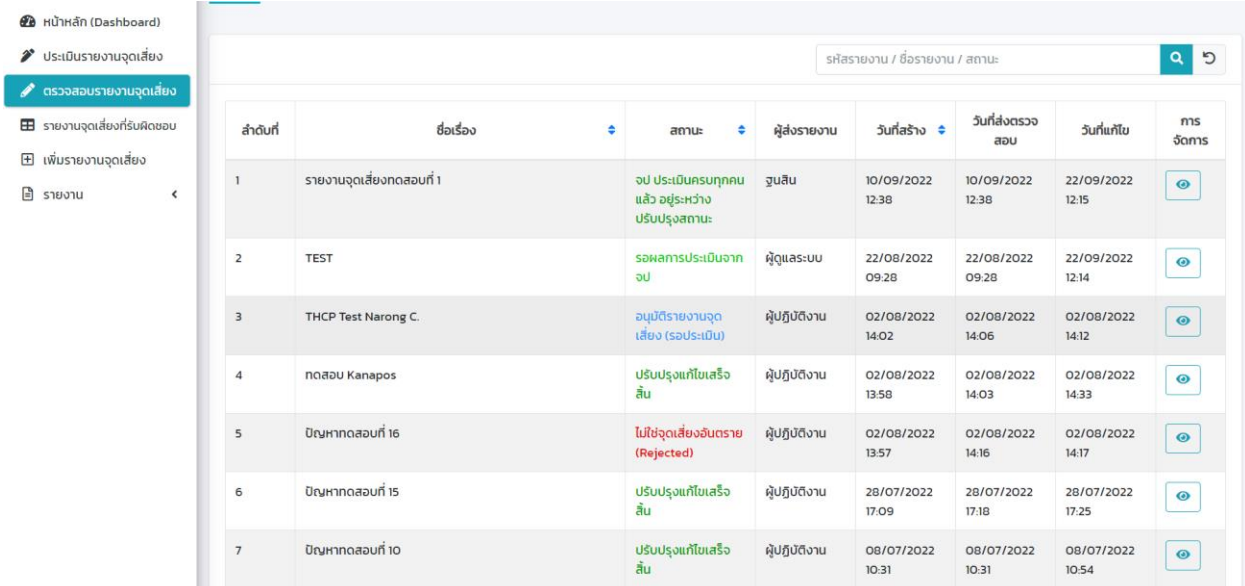

3.3 การตรวจสอบรายงานจุดเสี่ยงอันตรายสำหรับ จป.

**รูปที่ 30** การตรววจสอบรายงานจุดเสี่ยงทั้งหมดในระบบของ จป.

ผู้ใช้สิทธิ์ จป. จะมีสิทธิ์ที่สามารถดูรายงานจุดเสี่ยงอันตรายที่มีอยู่ในระบบได้ทั้งหมด โดยระบบจะแสดง ข้อมูลในรูปแบบของตารางรายการดังรูปที่ 30

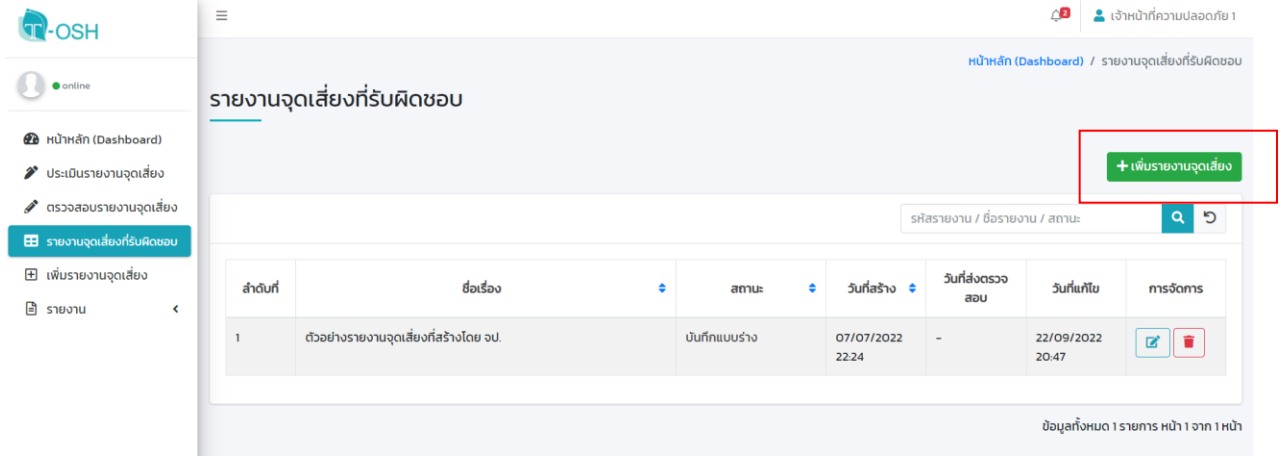

**รูปที่ 31** การตรววจสอบรายงานจุดเสี่ยงที่สร้างโดย จป.

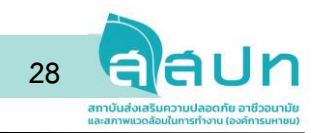

สำหรับเมนูรายงานจุดเสี่ยงที่รับผิดชอบนี้ผู้ใช้สิทธิ์ จป. สามารถเพิ่มรายงานจุดเสี่ยงอันตรายได้ด้วย เช่นเดียวกับผู้ใช้ในสิทธิ์อื่น ๆ โดยการกดที่ปุ่มเพิ่มรายงานจากรูปที่ 31 และในหน้าจอนี้ จป. ยังใช้เพื่อจัดการ (แก้ไข ลบ หรือค้นหา) ข้อมูลรายงานจุดเสี่ยงอันตราย

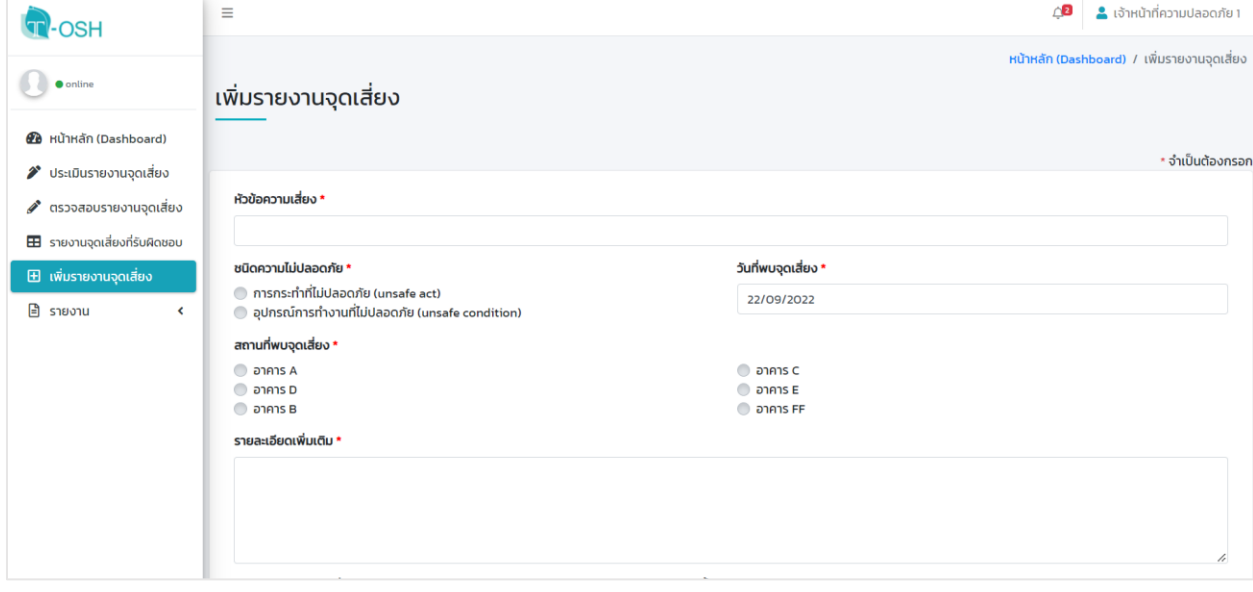

**รูปที่ 32** การเพิ่มรายงานจุดเสี่ยงของ จป.

ผู้ใช้ในสิทธิ์ จป. ก็สามารถสร้างรายงานจุดเสี่ยงอันตรายได้เช่นเดียวกัน โดยมีวัตถุประสงค์เพื่อให้รองรับ การรายงานจุดเสี่ยงอันตรายโดยที่ จป. เป็นผู้พบเจอจุดเสี่ยงอันตรายด้วยตนเอง ซึ่งขั้นตอนในการสร้างรายจุด เสี่ยงอันตรายจะเหมือนกับขั้นตอนในการสร้างรายงานจุดเสี่ยงอันตรายของผู้ใช้ในสิทธิ์ผู้ปฏิบัติงาน (สามารถดู รายละเอียดได้ในหัวข้อที่ 2.3 การสร้างรายงานจุดเสี่ยง) โดยหลังจากสร้างรายงานแล้วระบบจะให้ทาง จป. ทั้งหมดเป็นผู้กรอกคะแนนเพื่อประเมินรายงานจุดเสี่ยงอันตรายในลำดับต่อไป

คู่มือการใช้งาน T-OSH Application: Risk Report for Safer Workplace

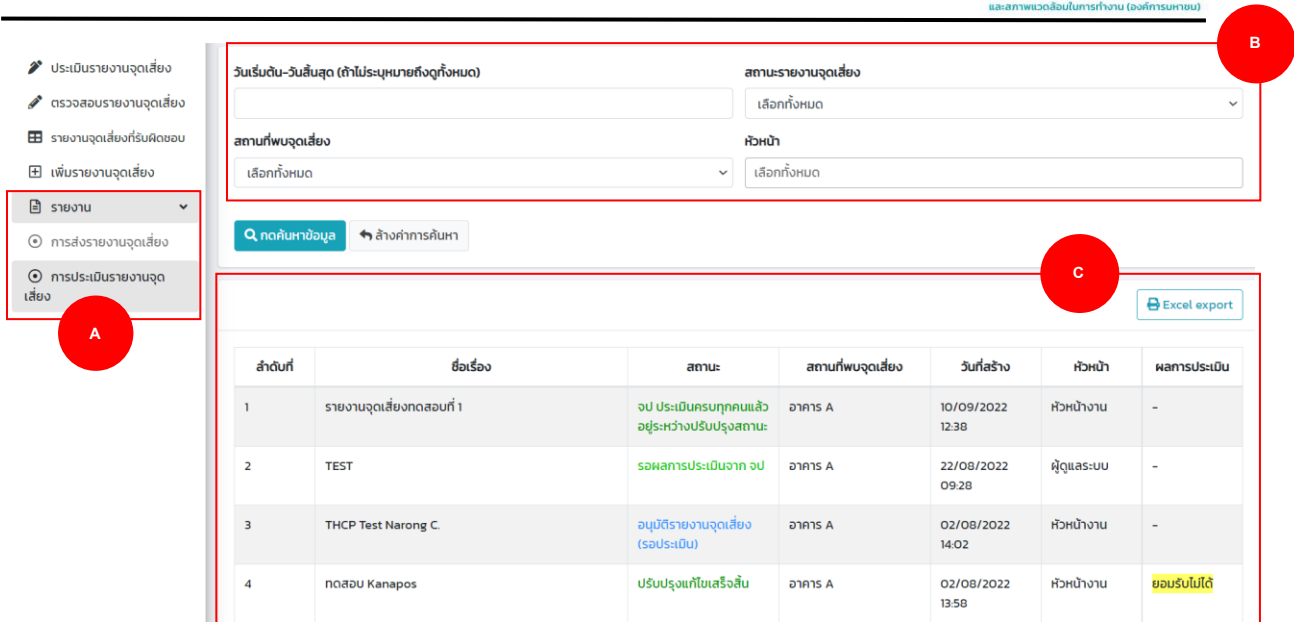

**29**

**รูปที่ 33** การค้นหารายงานจุดเสี่ยงอันตรายของ จป.

ผู้ใช้ในสิทธิ์ จป. สามารถค้นหารายงานจุดเสี่ยงอันตรายที่สร้างหรือเป็นผู้รับผิดชอบได้จากเมนูรายงาน และเข้าที่เมนูย่อยการส่งรายงานจุดเสี่ยง โดยระบบจะแสดงเฉพาะรายงานจุดเสี่ยงที่ จป. เป็นผู้รับผิดชอบเท่านั้น และหากต้องการค้นหาที่ผ่านการประเมินแล้วสามารถเข้าได้ที่เมนูย่อยการตรวจสอบรายงานจุดเสี่ยง โดยระบบ จะแสดงเฉพาะรายงานจุดเสี่ยงที่ผู้ใช้เป็นผู้อนุมัติเท่านั้นเช่นกัน (บริเวณ A ในรูปที่ 33) โดยผู้ใช้สามารถเลือก ช่วงเวลาที่ต้องการค้นหาจากปฏิทิน หรือเลือกค้นหาจากสถานะของรายงานในรูปแบบต่างๆ ค้นหาจาก ผู้ปฏิบัติงาน หรือหัวหน้างานที่ (บริเวณ B ในรูปที่ 33) และกดที่ปุ่มค้นหาข้อมูลเพื่อค้นหา (บริเวณ C ในรูปที่ 33) ดังตัวอย่างในรูปที่ 33

นอกจากนี้หากต้องการ Export ข้อมูลรายงานที่ได้จากการค้นหา ก็สามารถกดที่ปุ่ม Excel export เพื่อ ส่งออกข้อมูลจากระบบเป็นไฟล์สำหรับโปรแกรม Microsoft Excel เพื่อนำไปใช่ในการเตรียมข้อมูลหรือใช้ในการ ประมวลผลรายงานต่อไป ดังรูปที่ 33 บริเวณ C

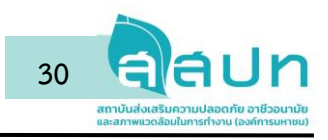

#### **บทที่ 3 คุณสมบัติของระบบ**

T-OSH Application: Risk Report for Safer Workplace สถานประกอบกิจการต้องสามารถใช้งาน Web-based application บนโครงข่ายอินเทอร์เน็ตที่มี Server ของสถานประกอบกิจการรองรับ โดยมี รายละเอียดของ Server ดังนี้

#### รายละเอียดทั่วไป

- Linux Server / Windows Server
- PHP Version 7.4.30 หรือ 7.4.29+
- Database Maria DB Version 10.3.34 หรือ 10.4.24+
- PHP Setting (ข้อมูลที่ต้อง Config)
	- o Memory\_limit = 256M (Default)
	- o Max\_Execution\_Time = 300 (Default)
	- $O$  Max input time = 60 (Default)
	- o Post\_Max\_Size = 128M
	- o Upload\_Max\_Filesize = 128M

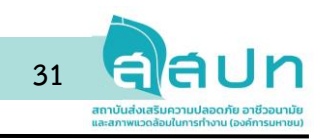

#### **บทที่ 4 การติดตั้งระบบ**

สำหรับการติดตั้ง (Deploy) ระบบรายงานจุดเสี่ยงอันตรายด้านความปลอดภัยและอาชีวอนามัยและ ประเมินความเสี่ยงขั้นต้นนั้น การติดตั้งโดยพื้นฐานจะใช้หลักการเดียวกับการติดตั้งระบบเว็บไซต์ที่ถูกพัฒนาโดย ภาษา PHP และใช้ฐานข้อมูลเว็บฯ ซึ่งทางผู้ดูแลระบบต้องเตรียมในส่วนโดเมนเนมและโฮสติ้งที่รองรับต่อการ ทำงานของระบบฯ โดยกลับจากเตรียมแล้วต้องทำการตั้งค่าดังนี้

- 1) เมื่อวาง(Paste) โค้ดทั้งหมดที่ root และติดตั้งฐานข้อมูลเรียบร้อยแล้ว
- 2) เปิดไฟล์ .env เพื่อ config ดังนี้
	- a. APP\_ENV=production
	- b. APP\_DEBUG=false
	- c. APP\_URL=Domain name ของระบบ
	- d. DIR\_IMAGE=path/public/storage/image/
	- e. DIR\_DOCUMENT=path/public/storage/document/
	- f. DB\_DATABASE=ชื่อฐานข้อมูล
	- g. DB\_USERNAME=username เข้าฐานข้อมูล
	- h. DB\_PASSWORD=password เข้าฐานข้อมูล
	- \* ข้อควรระวัง : ระหว่างเครื่องหมาย = ห้ามมีเว้นวรรค

การหา path (ข้อ c / d) ให้สร้างไฟล์ ภายใต้ root/public เช่น root/public/path.php แล้วพิมพ์คำสั่ง

<?php

echo \$ SERVER["DOCUMENT\_ROOT"];

?>

จากนั้นไปเรียกหน้านี้ผ่าน browser : domain name/path.php ดังรูป แล้วคัดลอก path ที่ แสดงในกรอบสีแดง มาใส่ที่ข้อ c และ d

\*\* เมื่อคัดลอก path เสร็จ ให้ลบไฟล์ path ด้วย

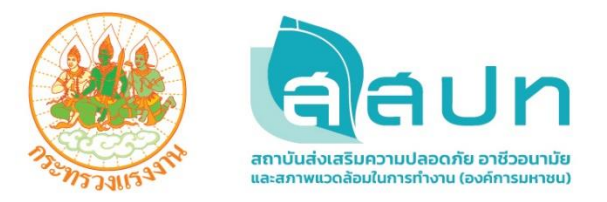

# สถาบันส่งเสริมความปลอดภัย อาชีวอนามัย และสภาพแวดล้อมในการทำงาน (องค์การมหาชน)

อาคารกรมสวัสดิการและคุ้มครองแรงงาน (ส่วนแยกตลิ่งชัน) ชั้น 2 เลงที่ 18 ถนนบรมราชชนนี แงวงฉิมพลี เงตตลิ่งชัน กรุงเทพฯ 10170 โทรศัพท์ 0 2448 9111 โทรสาร 0 2448 9098

### www.tosh.or.th

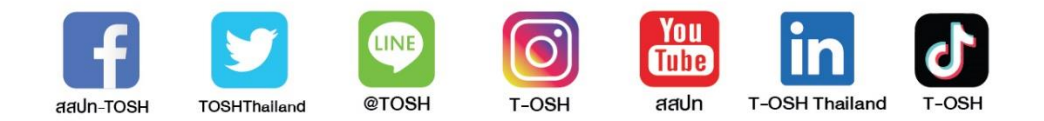